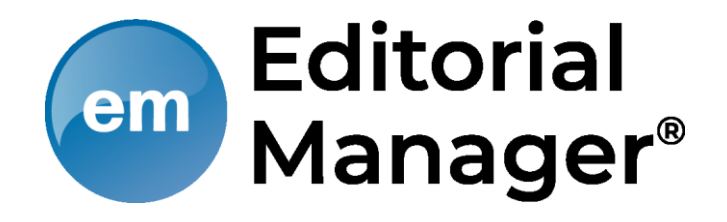

# 日本保健医療福祉連携教育学会 ユーザー登録・投稿マニュアル

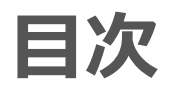

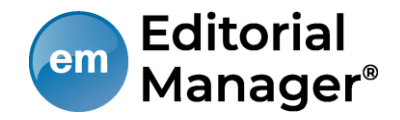

#### 1. 投稿するには

- 1. ユーザ登録(アカウント登録)
- 2. ログインする(初回ログイン)
- 3. 登録情報を変更するには
- 4. 代理登録が通知されたとき
- 2. 著者メインメニュー
- 3. 初回投稿
	- 1. 新規投稿を開始する
	- 2. 論文種別を選択する
	- 3. 原稿ファイルをアップロードする
	- 4. 追加投稿情報を入力する
	- 5. コメントを入力する
	- 6. 投稿情報を入力する
	- 7. 事務局に送信する
	- 8. 審査状況を確認する
- 4. 修正投稿
	- 1. 審査・査読内容を確認する
	- 2. 修正投稿を開始する
	- 3. 修正投稿の辞退と辞退の撤回
	- 4. 採否が確定した投稿を確認する
- 5. 【付録】共著者確認機能

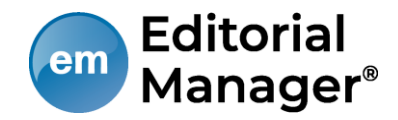

# **投稿するには**

# **1-1 ユーザ登録(アカウント登録)**

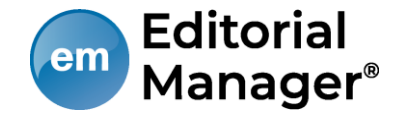

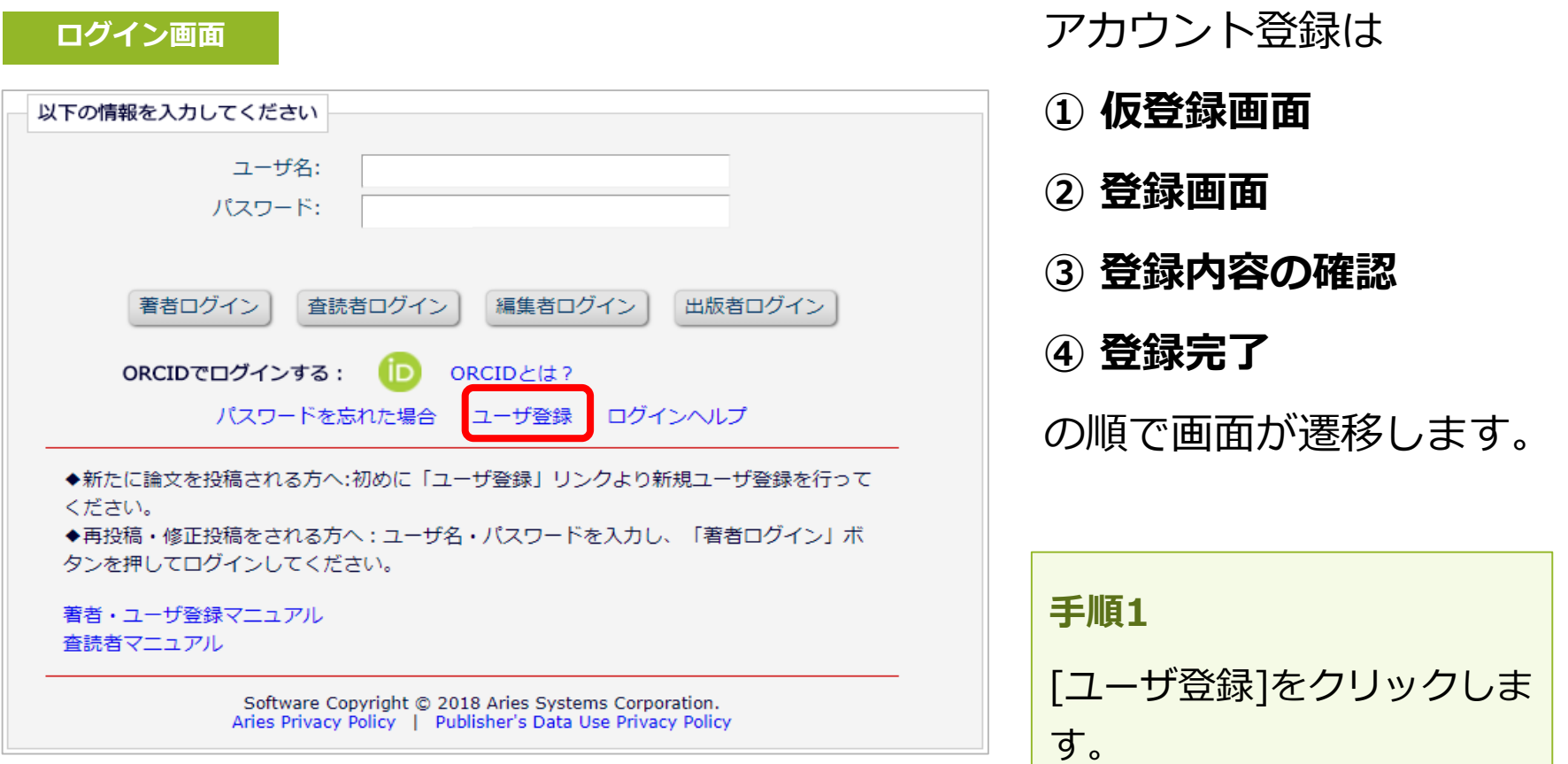

# **1-1 ユーザ登録(アカウント登録)**

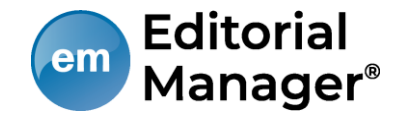

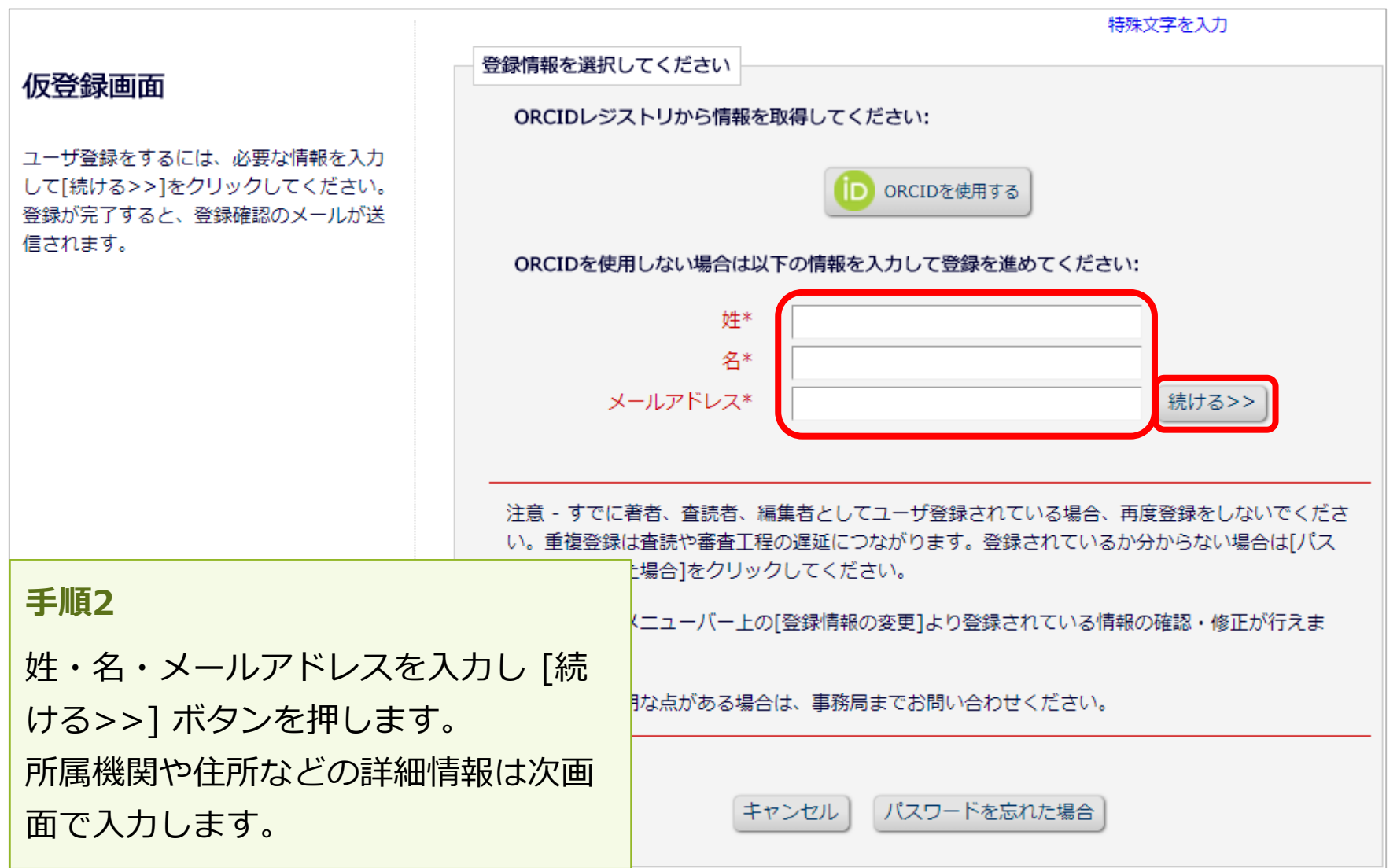

**1-1 ユーザ登録(アカウント登録)**

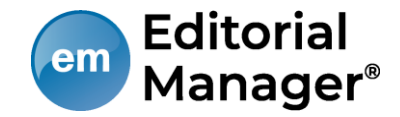

#### **登録画面(次ページへ続きます)**

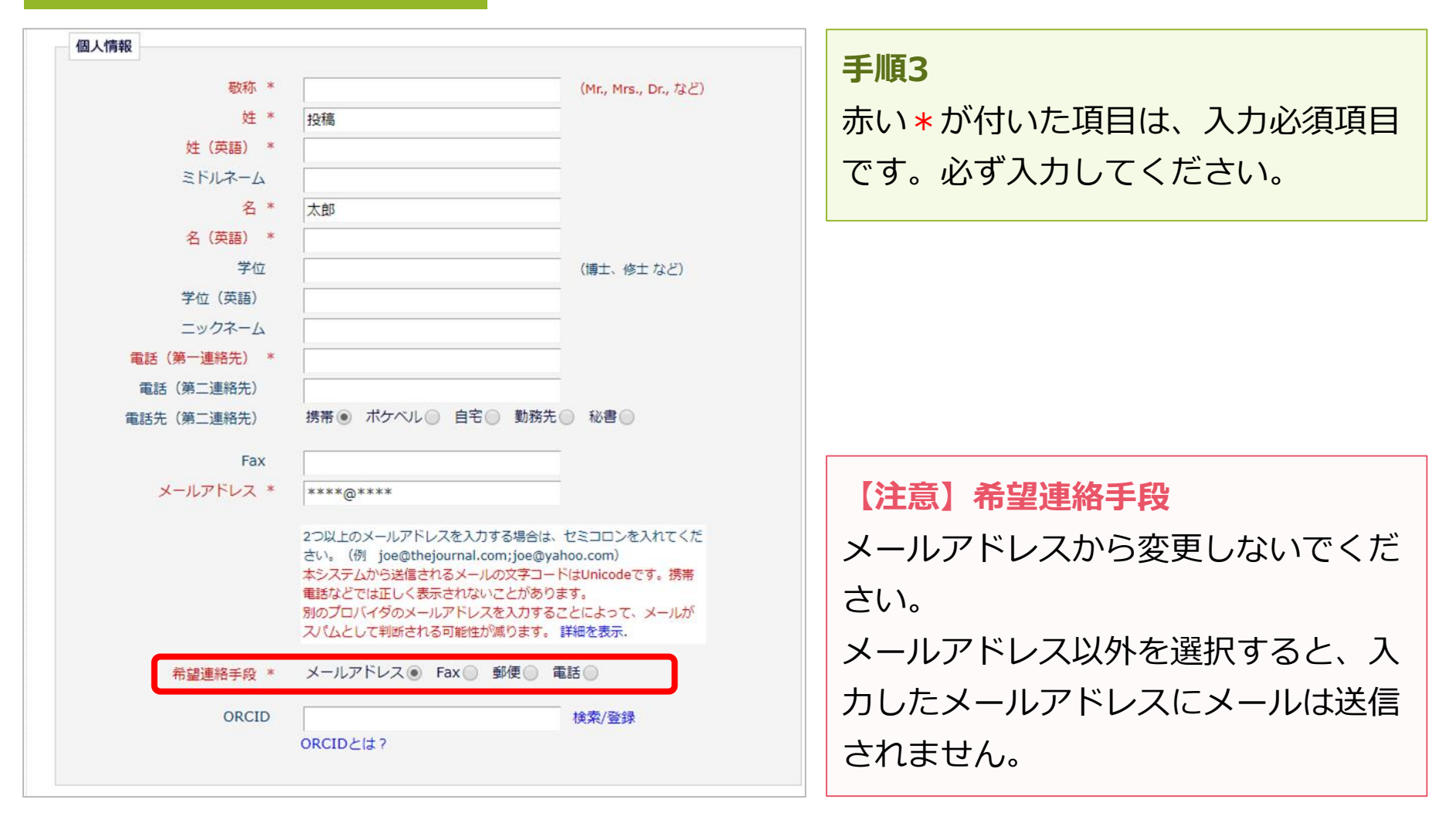

**1-1 ユーザ登録(アカウント登録)**

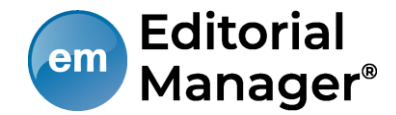

#### **登録画面(次ページへ続きます)**

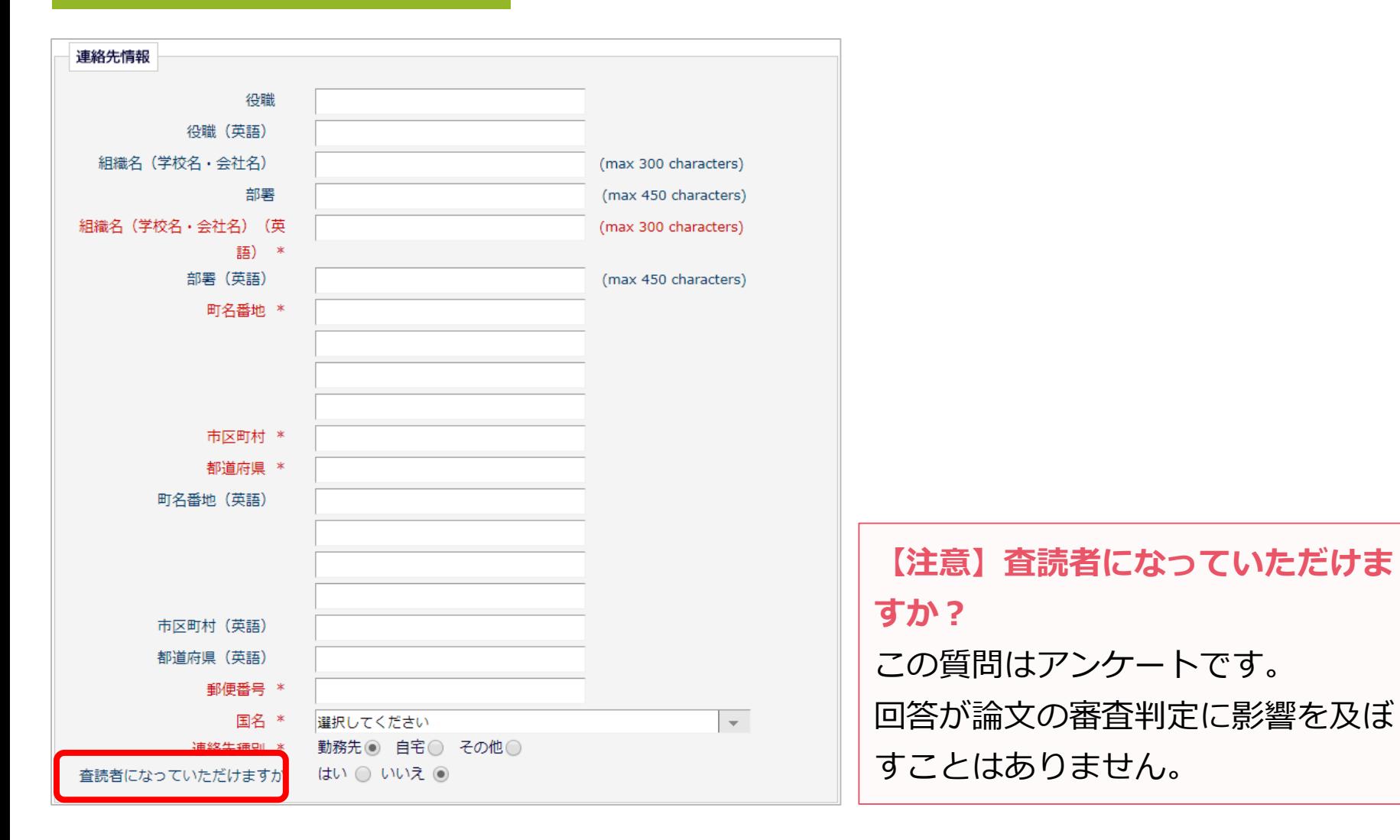

Ver. 2.0 Copyright (C) Atlas Co., Ltd. All rights reserved. **7**

**1-1 ユーザ登録(アカウント登録)**

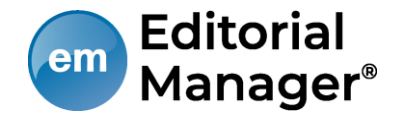

#### **登録画面(次ページへ続きます)**

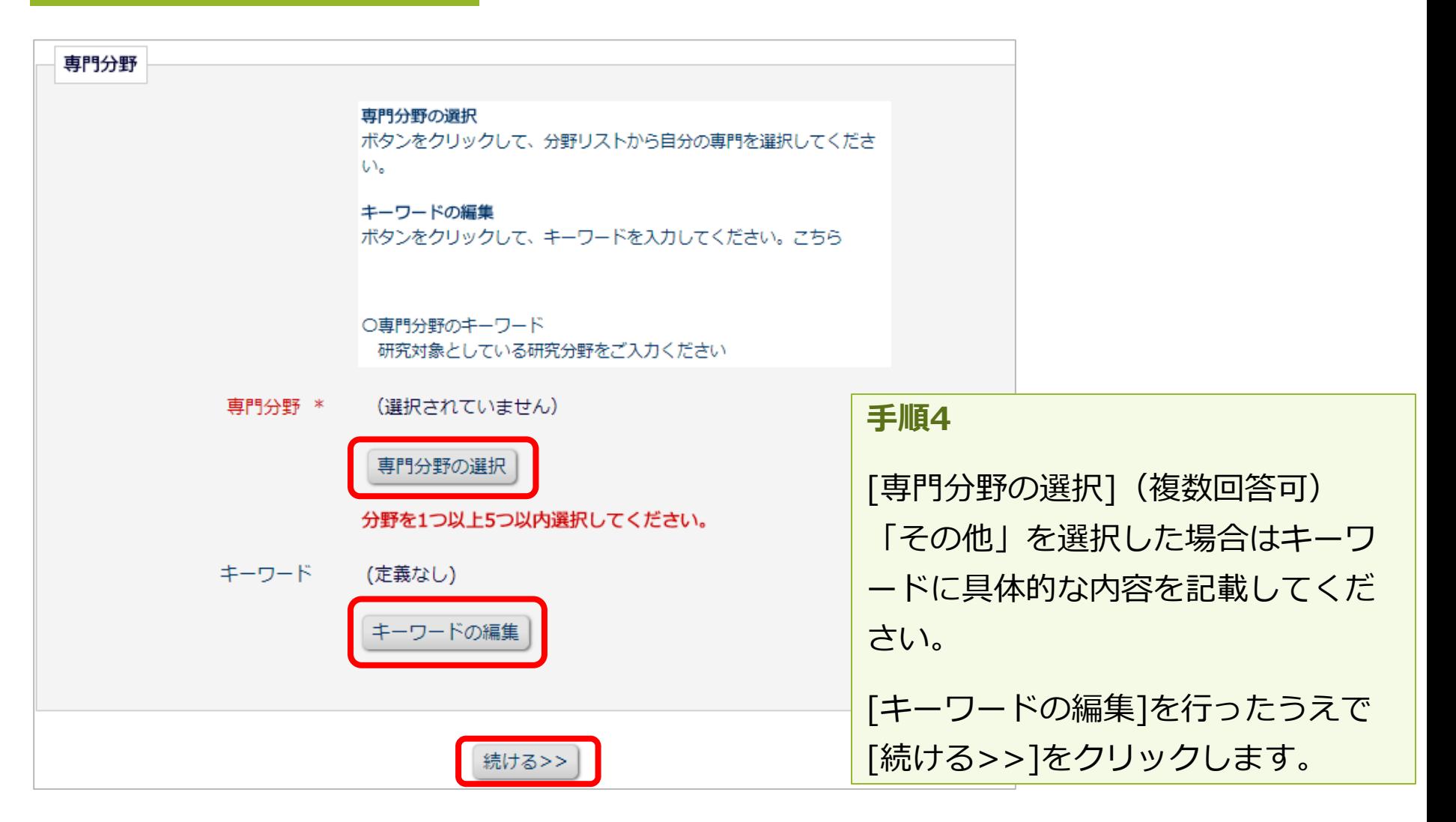

Ver. 2.0 Copyright (C) Atlas Co., Ltd. All rights reserved. **8**

**1-1 ユーザ登録(アカウント登録)**

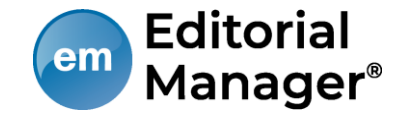

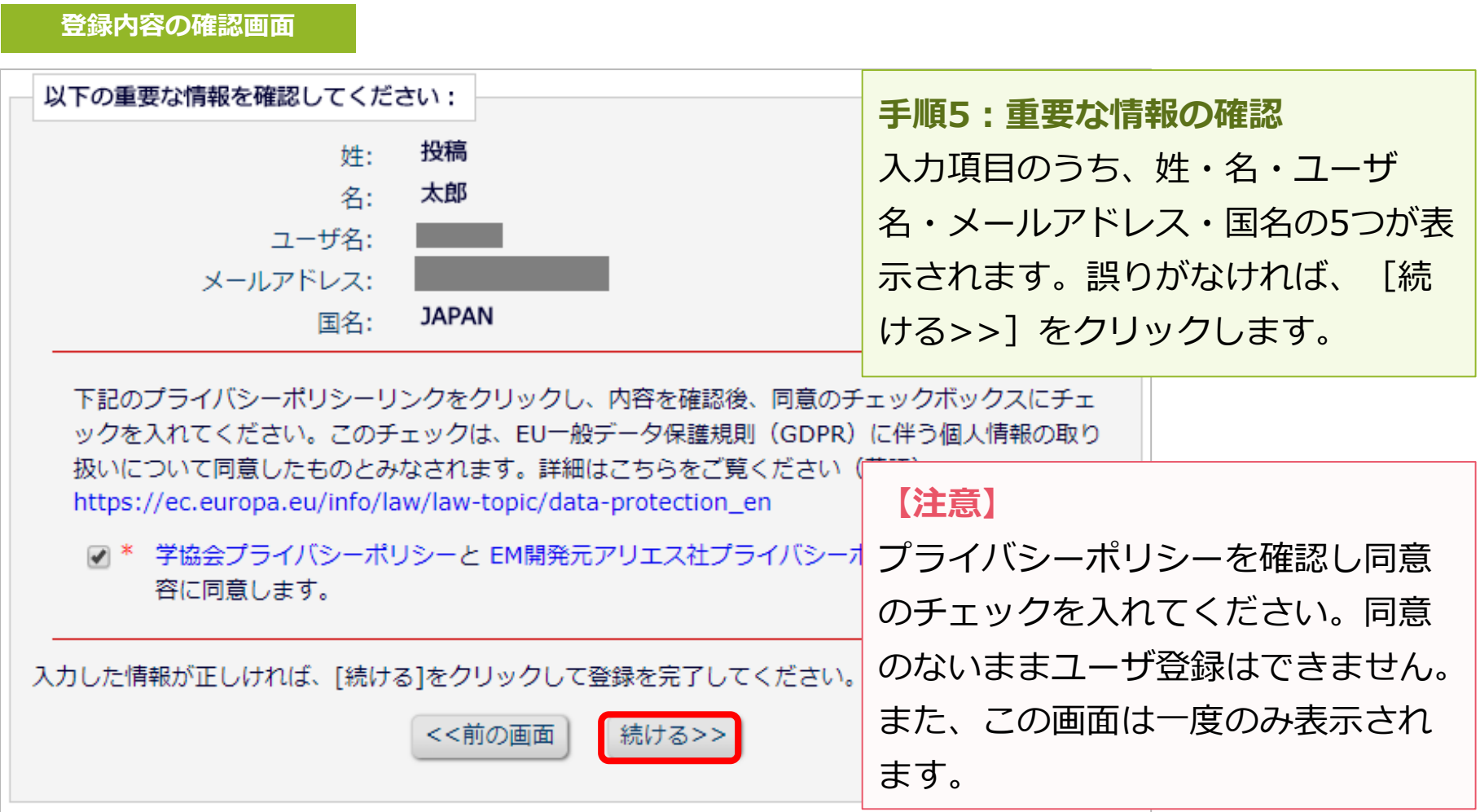

**1-1 ユーザ登録(アカウント登録)**

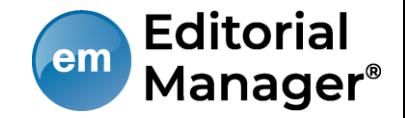

### 登録したメールアドレスにログインに必要なパスワードを記載したメールが送 信されます。

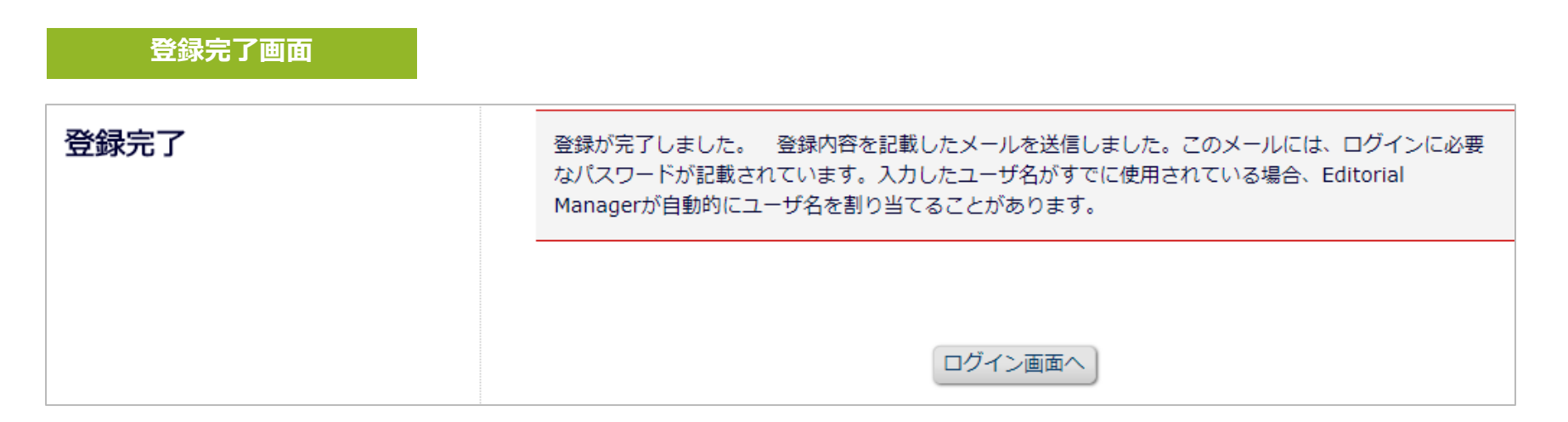

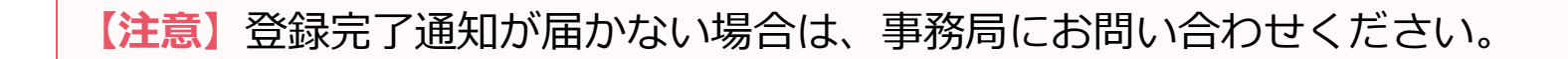

**1-1 ユーザ登録(アカウント登録)**

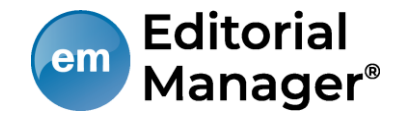

### **パスワードを忘れた場合**

- ログインに必要なパスワードを忘れた場合でも、再登録は不要です。
- [パスワードを忘れた場合]ボタンをクリックし、パスワードリマインダ画 面にお進みください。登録したメールアドレスにパスワードが送信されま す。
- パスワードリマインダ画面で入力するメールアドレスは、ユーザ登録時に 使用したものです。

ご不明な場合には、事務局にお問い合わせください。

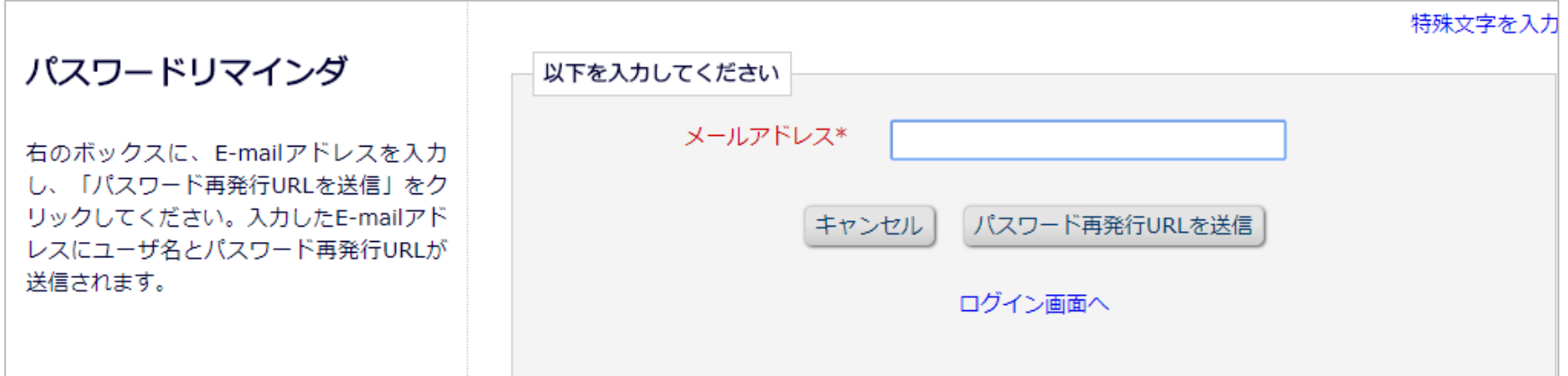

**1-2 ログインする(初回ログイン)**

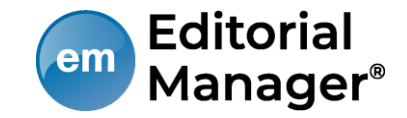

登録が完了し、パスワードを通知するメールを受信したら、EMにログインしま しょう。

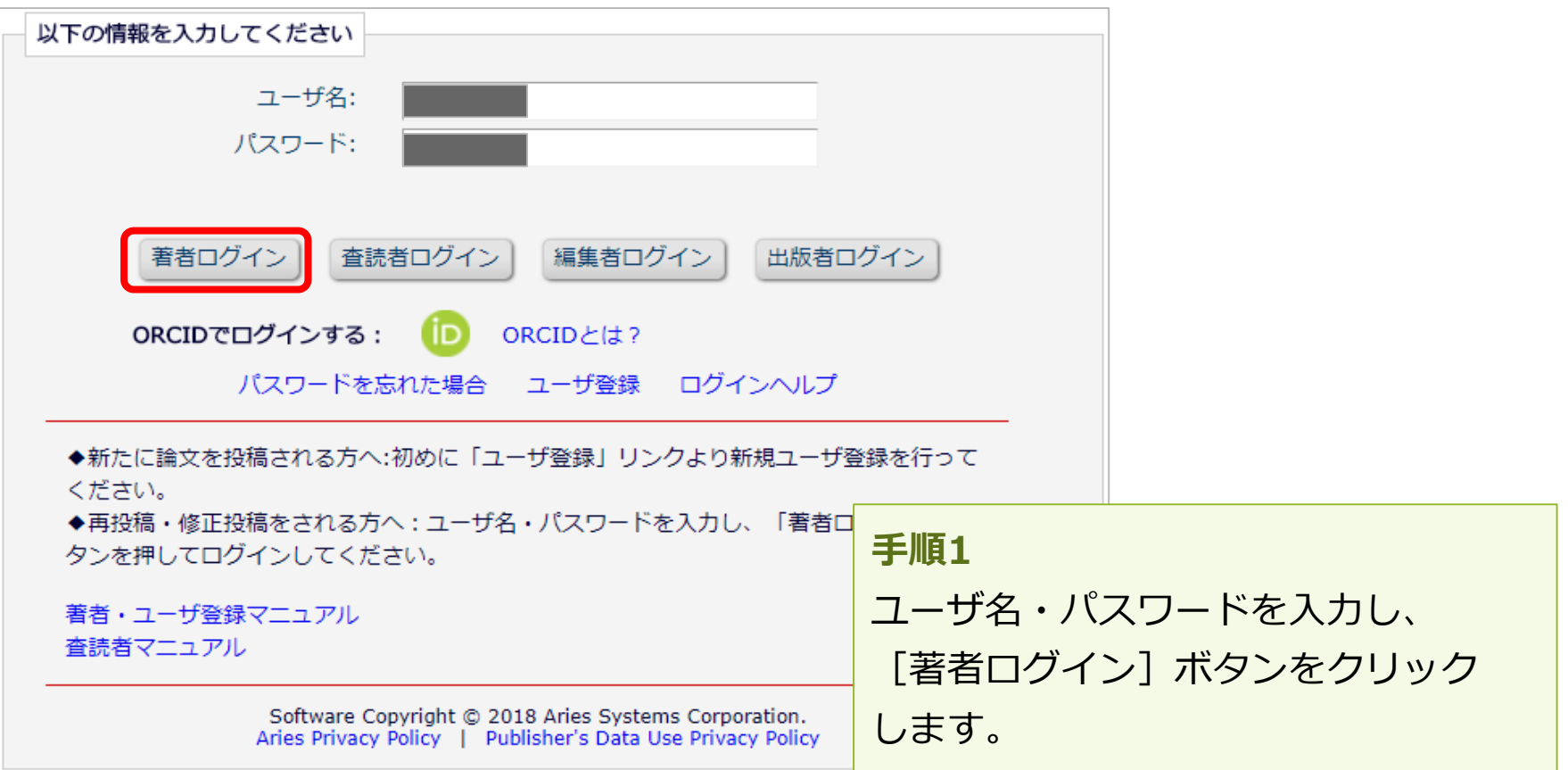

# **1-3 登録情報を変更するには**

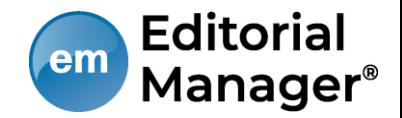

### ログイン後、画面上部のメニュー[登録情報の変更]より、いつでも更新可能で

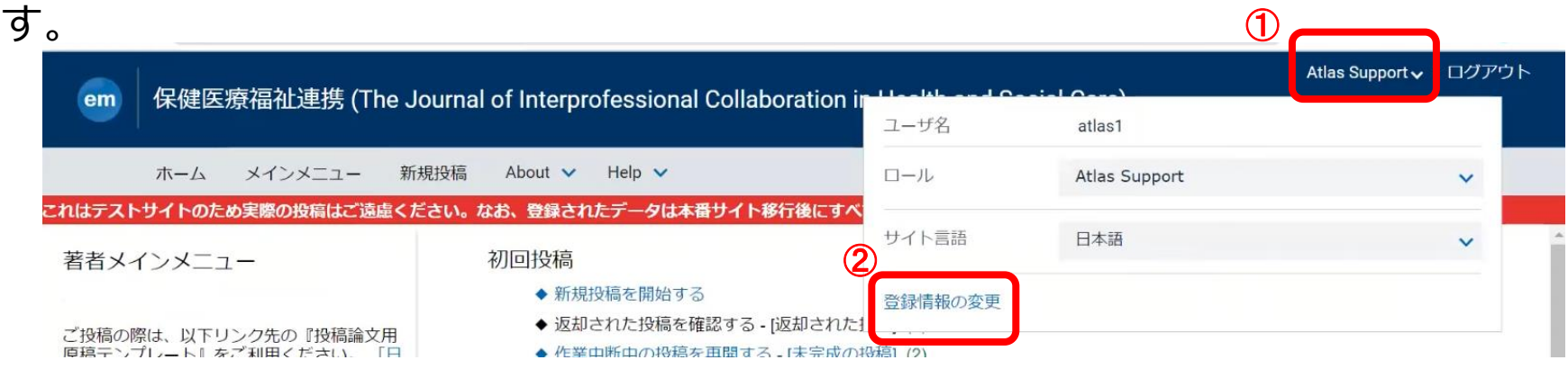

#### **【注意】所属機関変更時の注意**

- 投稿作成開始後に [登録情報の変更] から所属機関を変更しても、作成中の投稿には 反映されません。(当該版を作成開始した時点の登録情報が表示されます)
- 異動等でご所属に変更があった場合には、投稿作成(修正)前に必ず所属機関を更新 してください。
- 共著者の所属機関は変更可能です。

# **1-4 代理登録が通知されたとき**

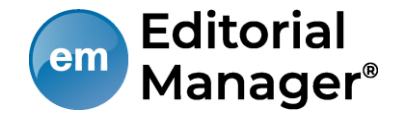

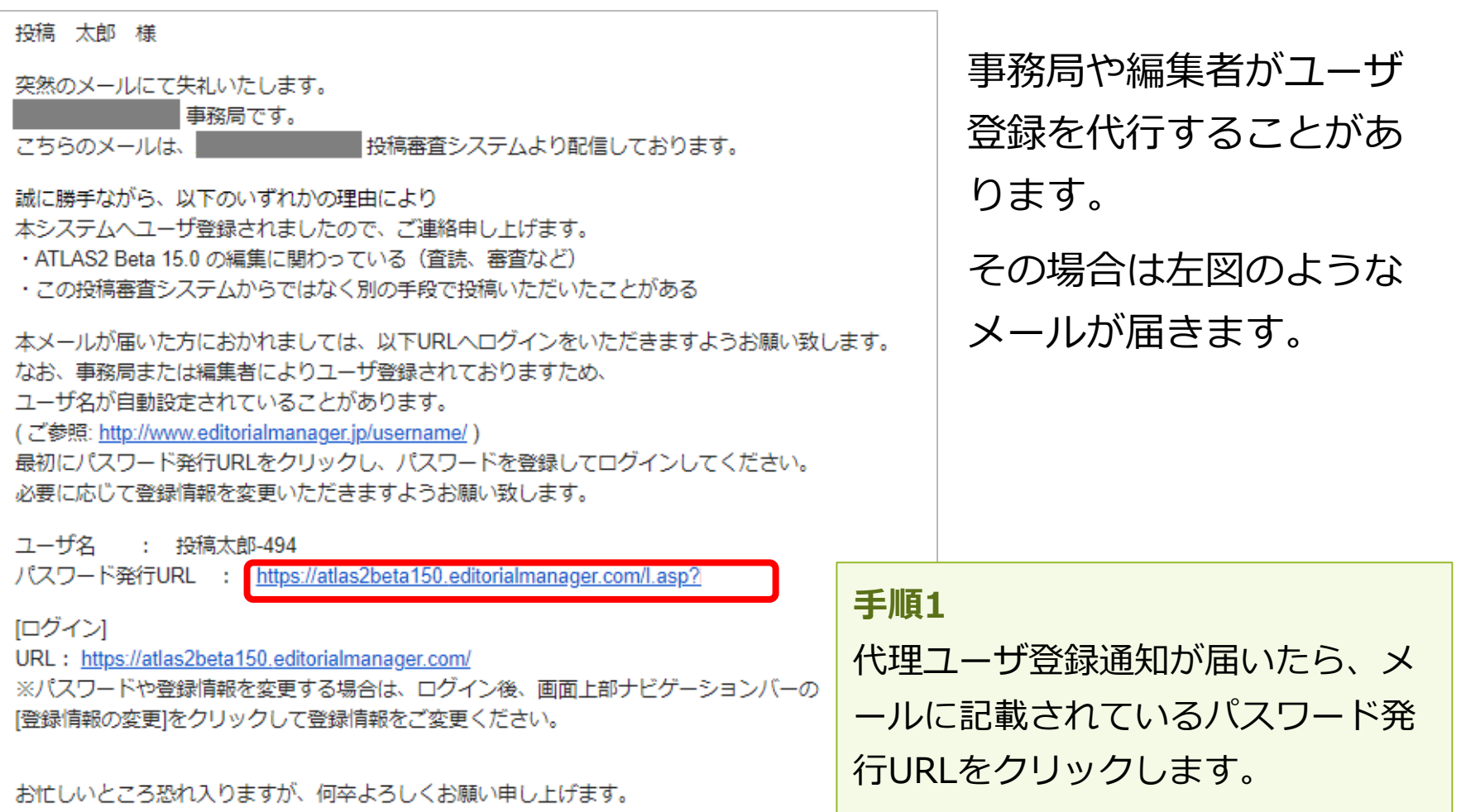

# **1-4 代理登録が通知されたとき**

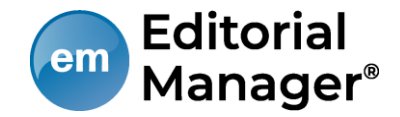

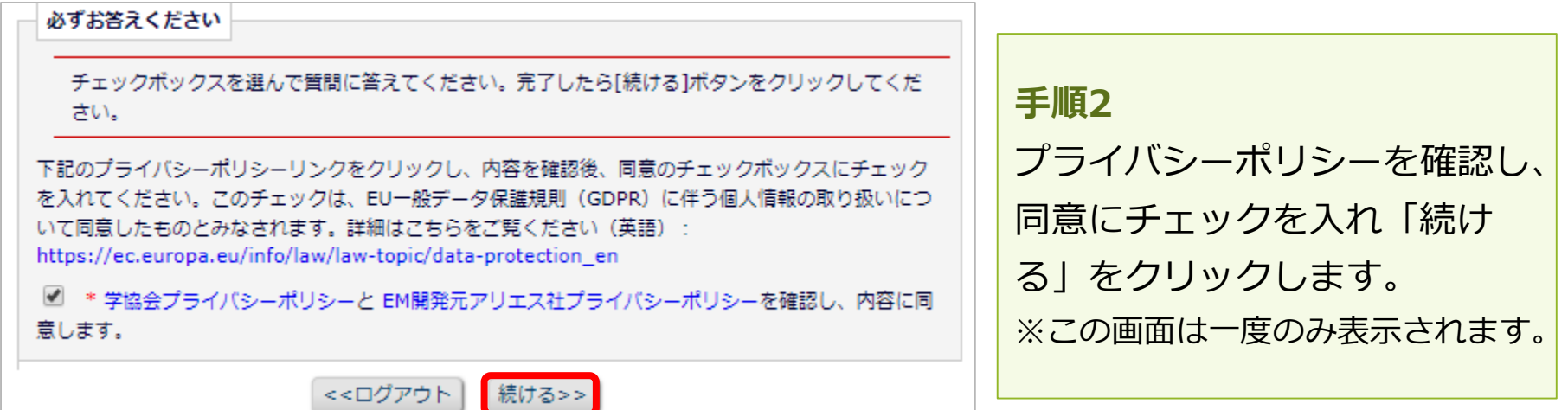

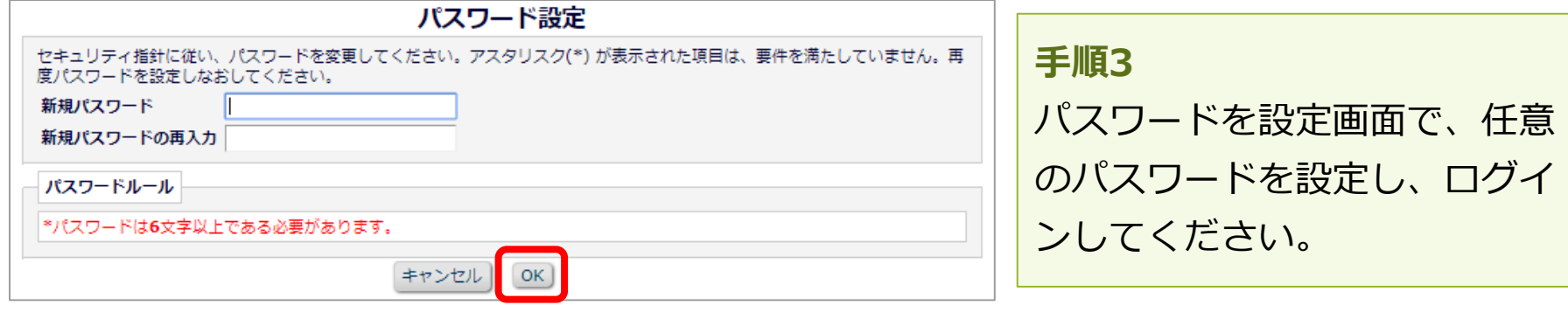

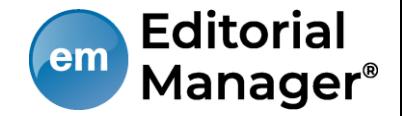

### **代理登録時のユーザ名**

代理登録時に操作者(事務局や編集者)がユーザ名を指定しない場合、ユーザ 名は、次のように付与されます。 ユーザの「姓」+「名」+任意の数字

#### **例:投稿太郎さんの場合**

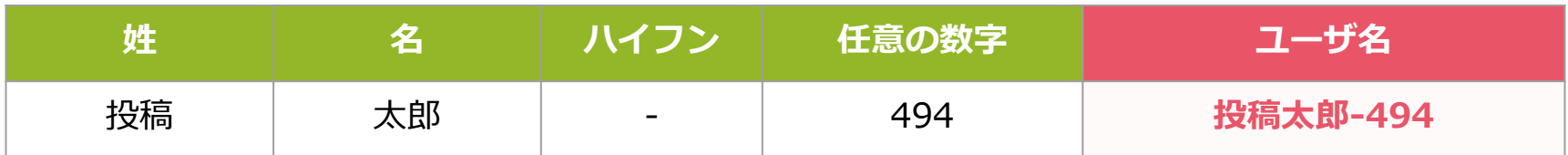

ユーザ名は、ログイン後に[登録情報の変更]から随時変更可能です。 (参考:1-3 ) 適宜ご変更ください。

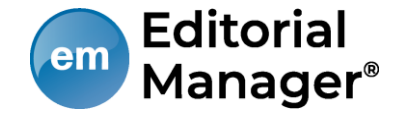

## **著者メインメニュー**

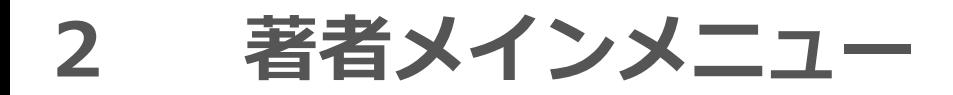

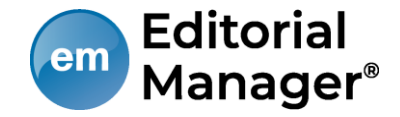

### **著者メインメニューの構成**

- ログインをすると、メインメニューが表示されます。
- メニューは3つ「初回投稿」「修正投稿」「作業完了投稿」に分類され、投 稿原稿の状況(ステータス)に合わせて該当フォルダのリンクが有効になり ます。

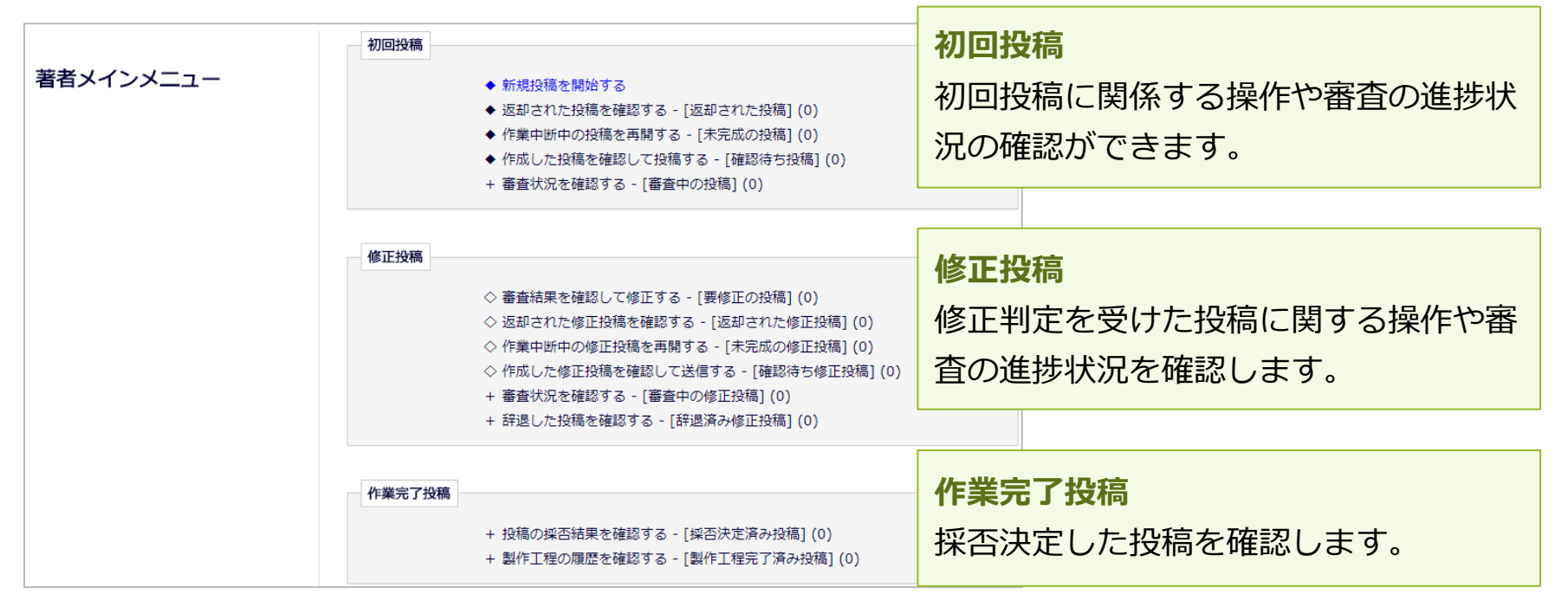

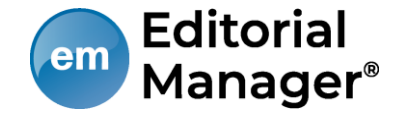

### **フォルダと有効なリンク**

フォルダとは、分類内の文字列([返却された投稿]など、後ろに括弧書きの あるもの)を指します。該当する投稿があると、フォルダ名にリンクが張ら れます。

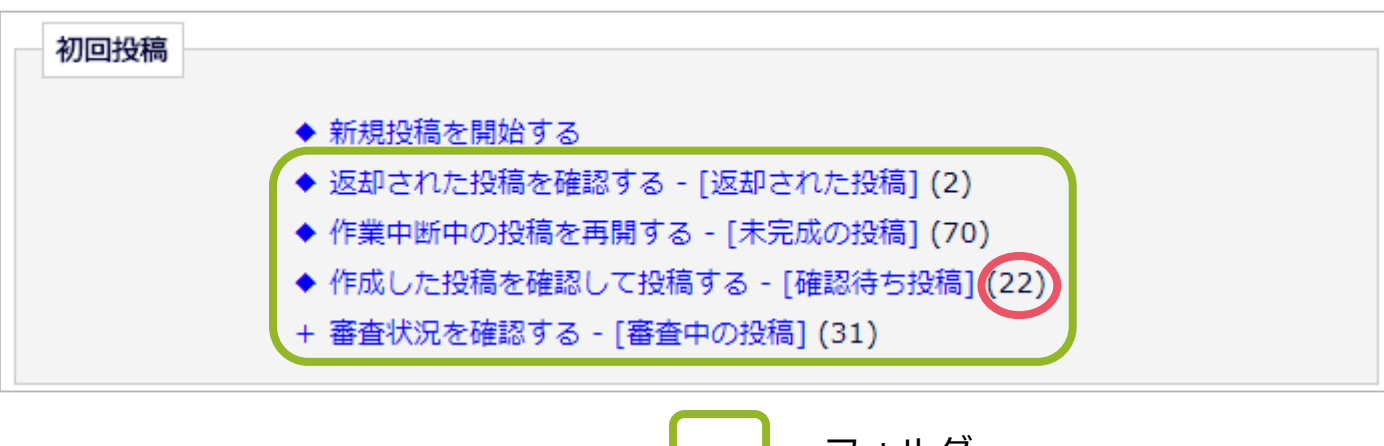

=フォルダ =フォルダに割り当てられた投稿数

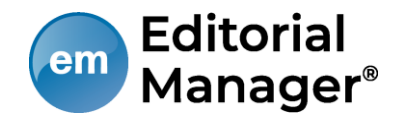

# **初回投稿**

## **3-1 新規投稿を開始する**

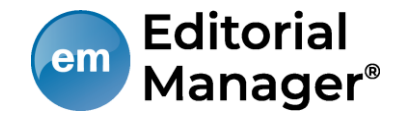

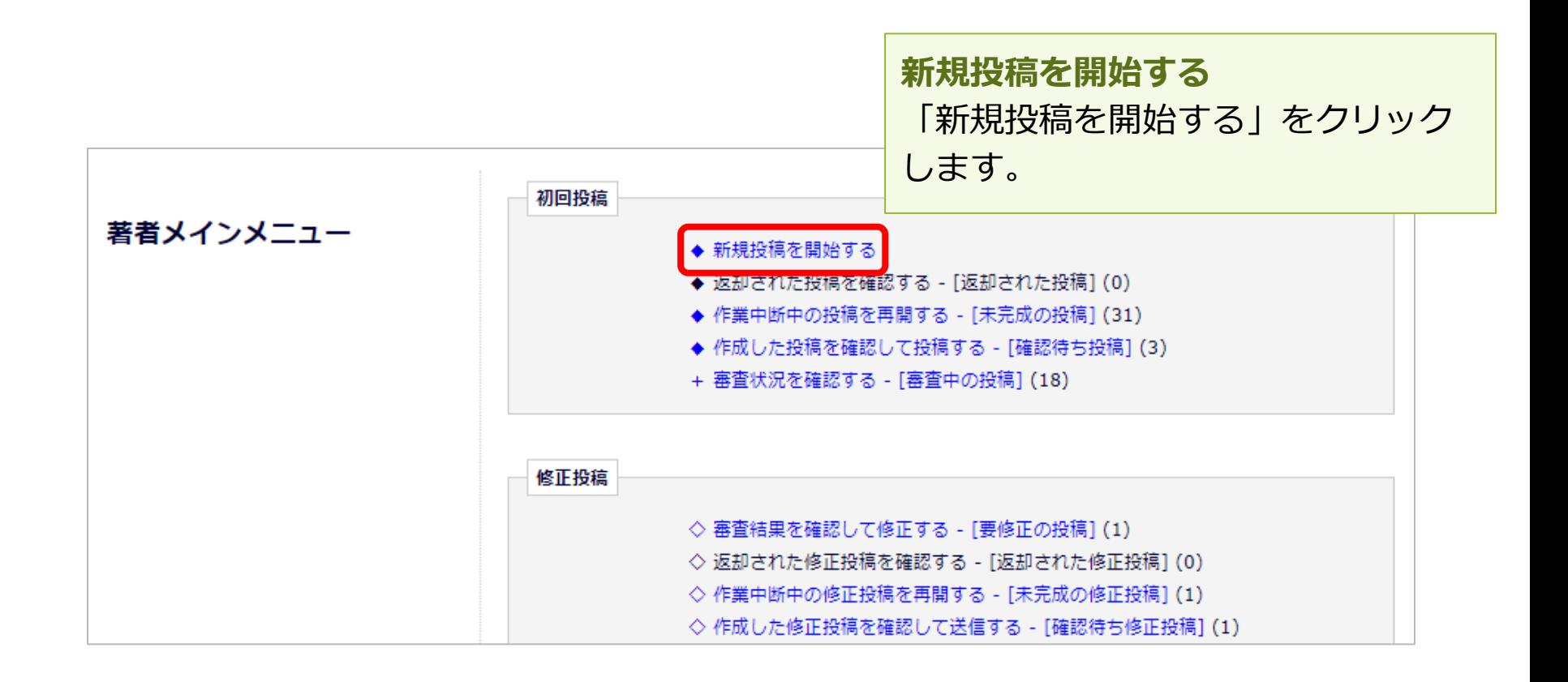

**投稿画面の構成:ナビゲーションメニュー**

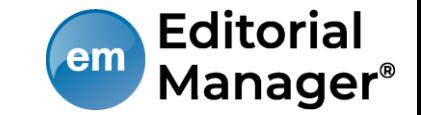

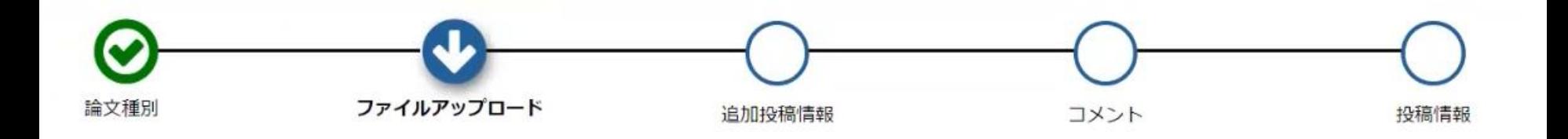

### **入力順序**

- 論文種別を入力し次画面に進むと、画面上部に入力項目が表示されます。
- 項目アイコンをクリックすると、クリックした項目のページに移動します。
- 項目順に入力しなくても問題ありませんが、入力必須項目をすべて入力するま では投稿は完成しません。

### **自動保存**

● 入力したデータは自動保存されますので、作業途中でブラウザを閉じてしまっ ても問題ありません。中断した投稿は、[未完成の投稿]フォルダに割り当て られます。

## **3-2 論文種別を選択する**

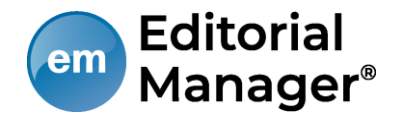

### **論文種別選択画面**ىلە 論文種別 ファイルアップロード 投稿情報 プルダウンから論文種別を選択 論文種別 してください。 原著論文 次へ進む

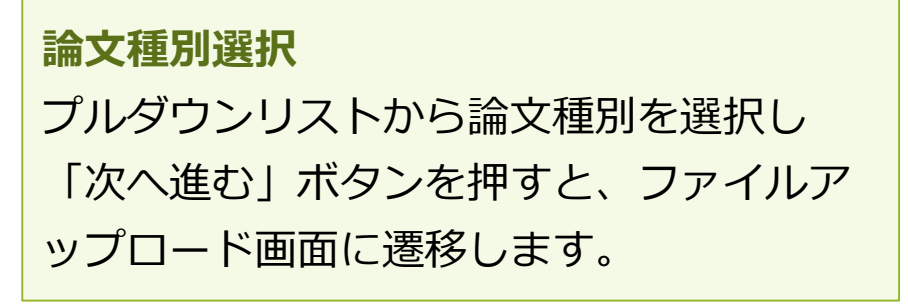

**3-3 原稿ファイルをアップロードする**

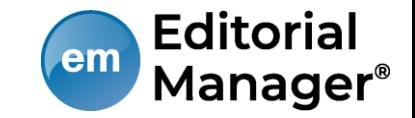

原稿ファイルをアップロードします。 ファイルが複数ある場合には、ZIP形式に圧縮してアップロードすることも可 能です。アップロードした原稿ファイルは、査読用PDFに変換され、査読・審 査に回ります。

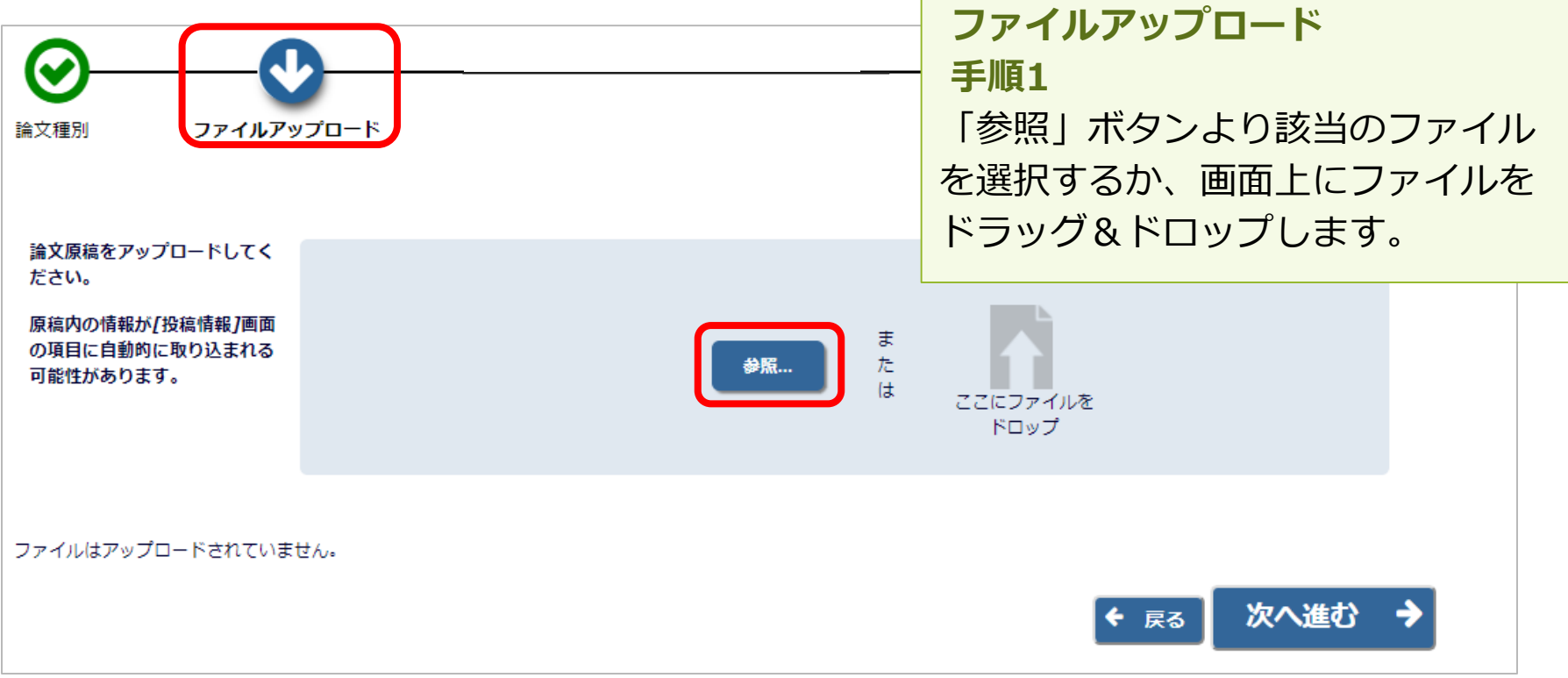

**3-3 原稿ファイルをアップロードする**

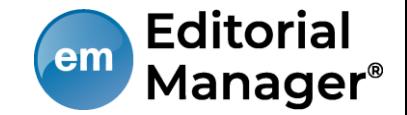

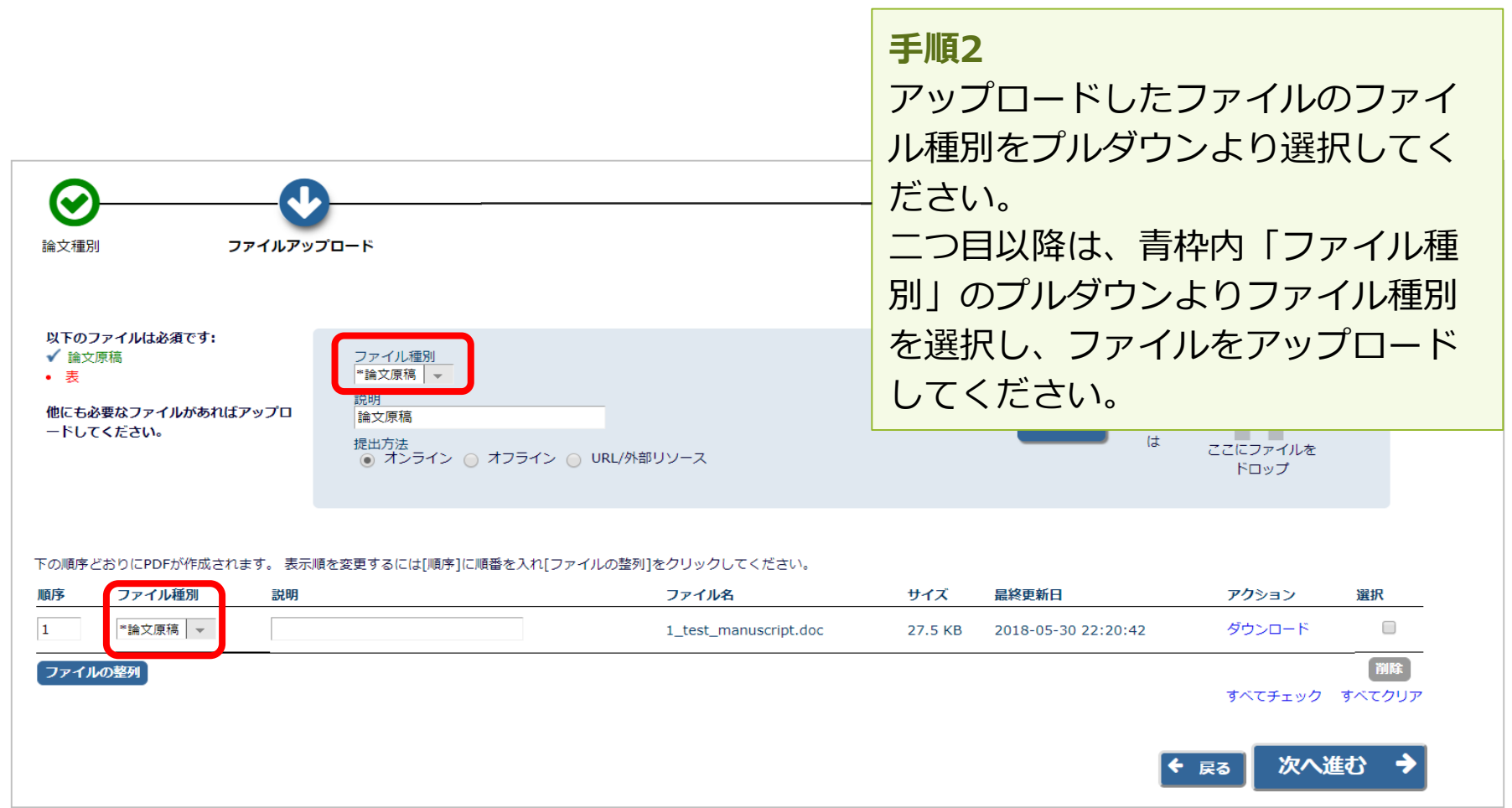

**3-3 原稿ファイルをアップロードする**

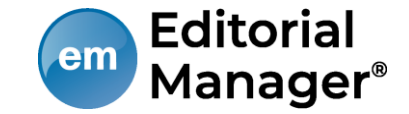

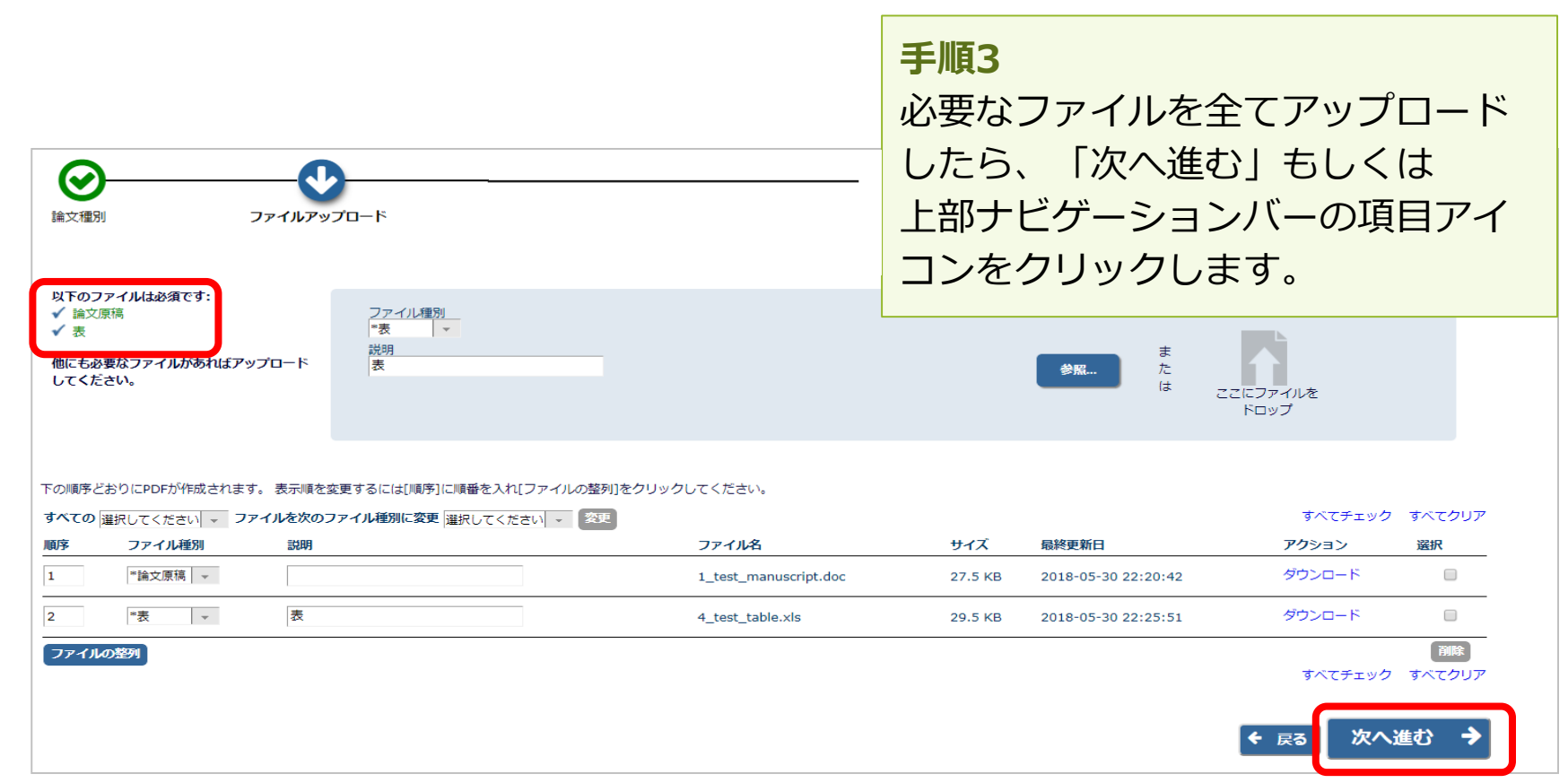

# **3-4 追加投稿情報を入力する**

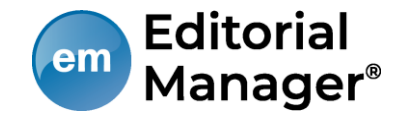

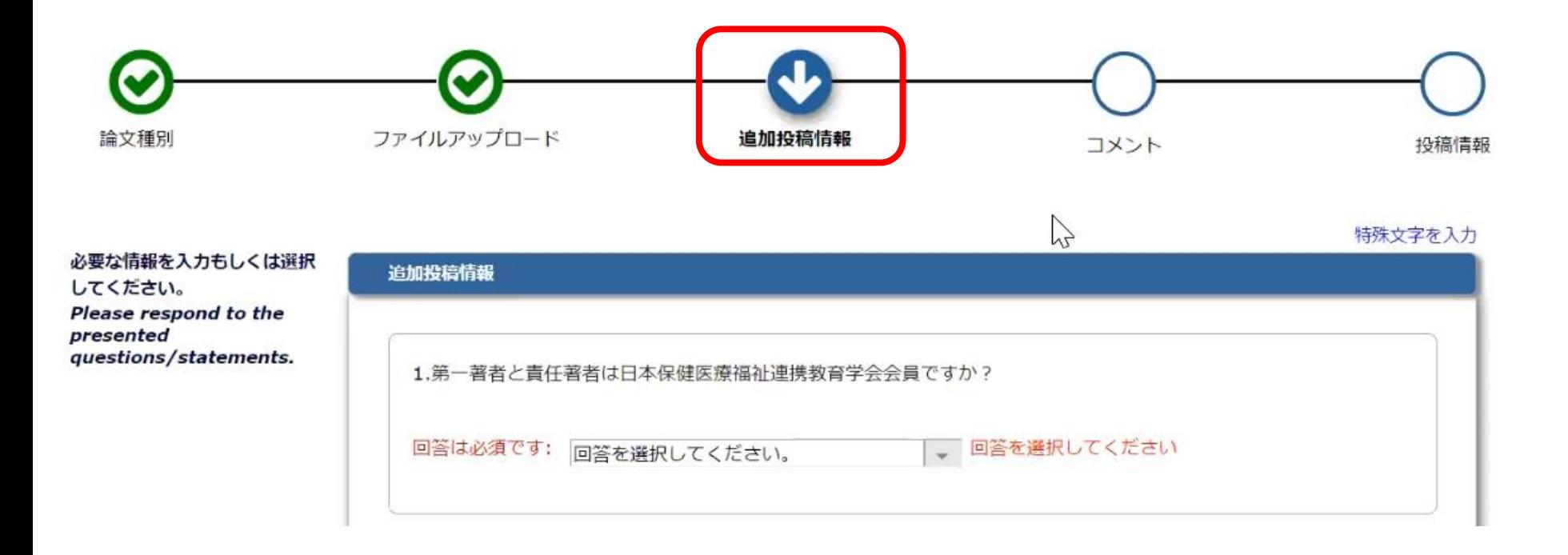

#### **全て回答必須です。**

**3-5 コメントを入力する**

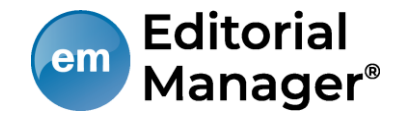

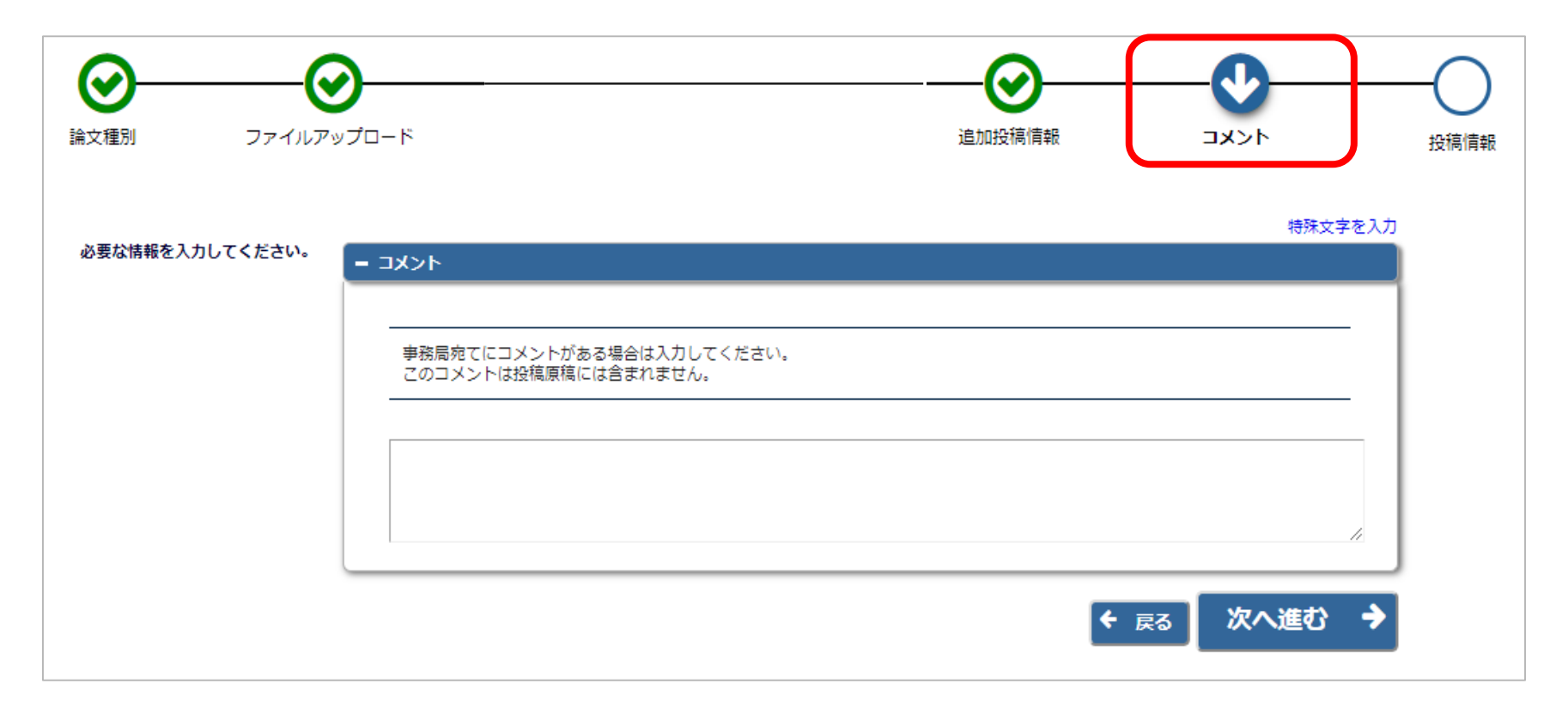

#### **※論文種別で設定されている場合のみ表示されます。**

**3-6 投稿情報を入力する**

 $\odot$ 論文種別

アップロー の情報が、

 $\mathbf{L}$ 

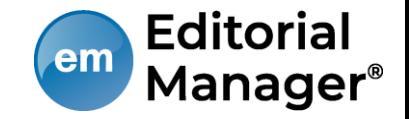

「投稿情報」画面で 標題、抄録、著者情 報、助成金情報を入 力します。

**【注意】**英語論文の場合に、著 アップロードした投稿ファイル 標題/著者情報/抄録情報等を読 り、自動入力されることがあり 取り込みが行われた場合は、必 動入力された値が正しいか確認 ください。

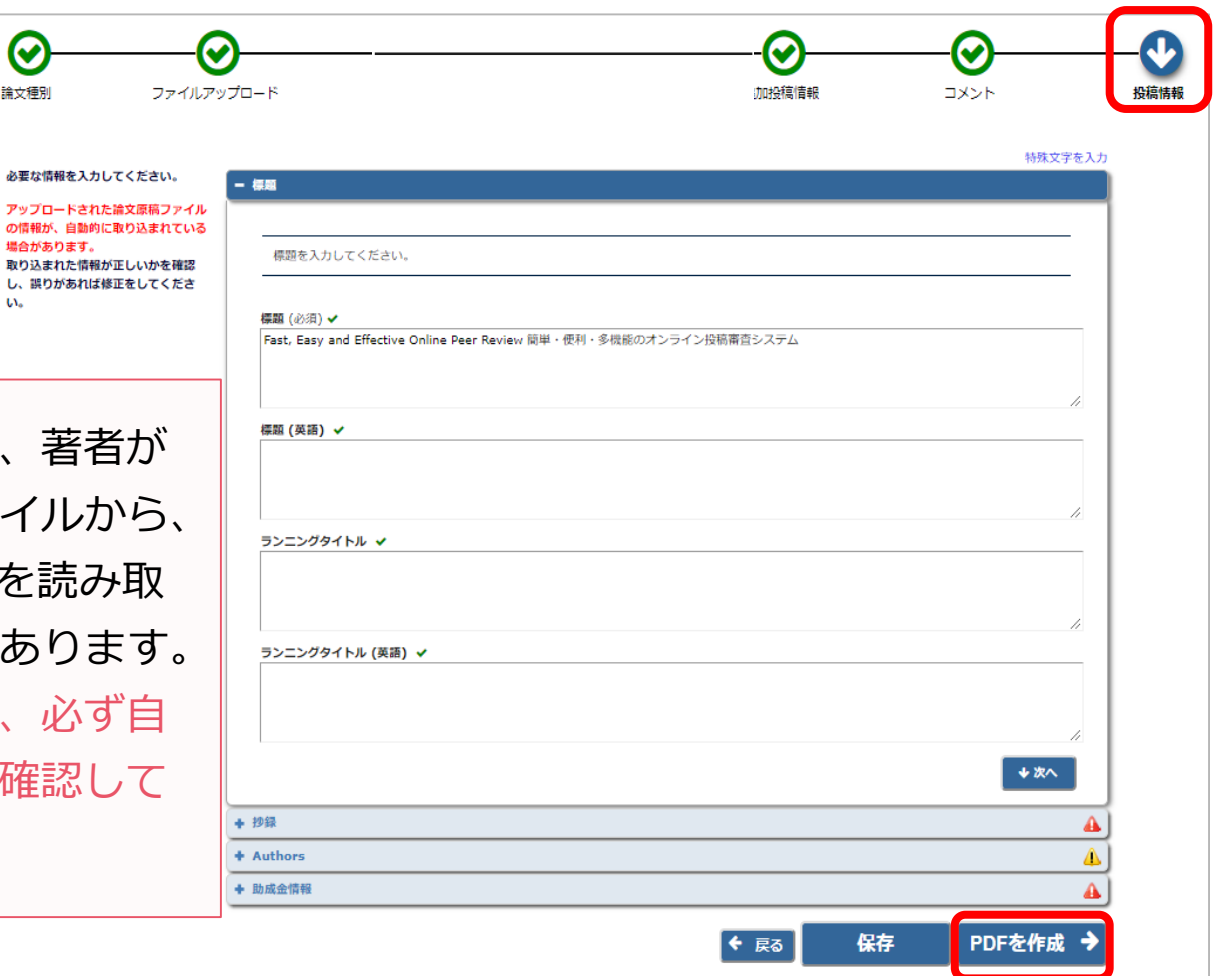

**3-7 事務局に送信する**

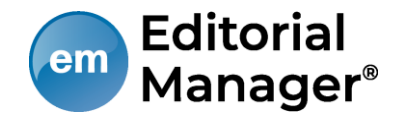

#### **[確認待ちの投稿]フォルダ**

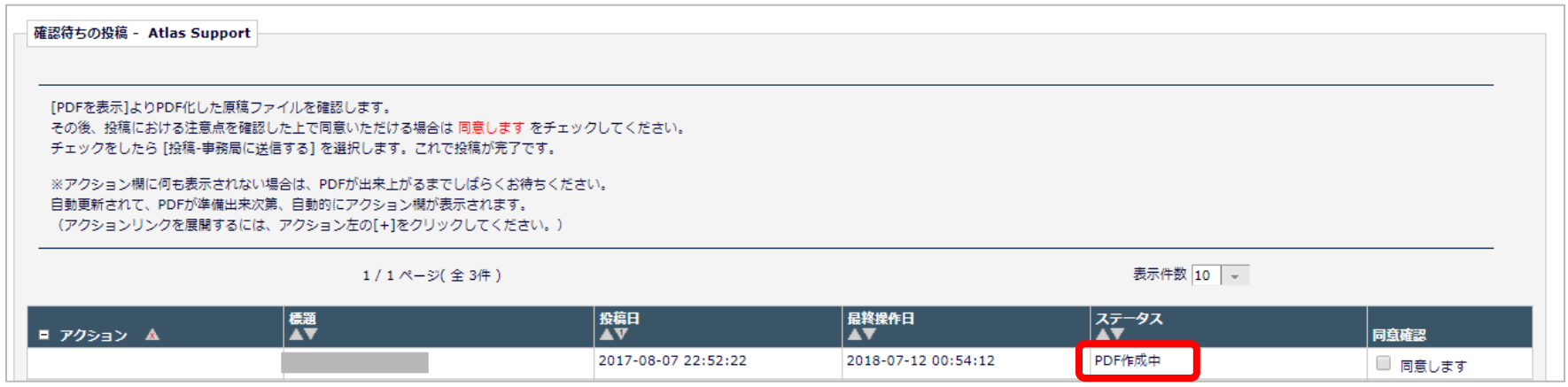

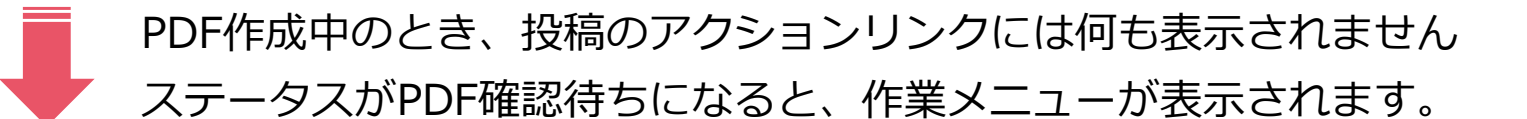

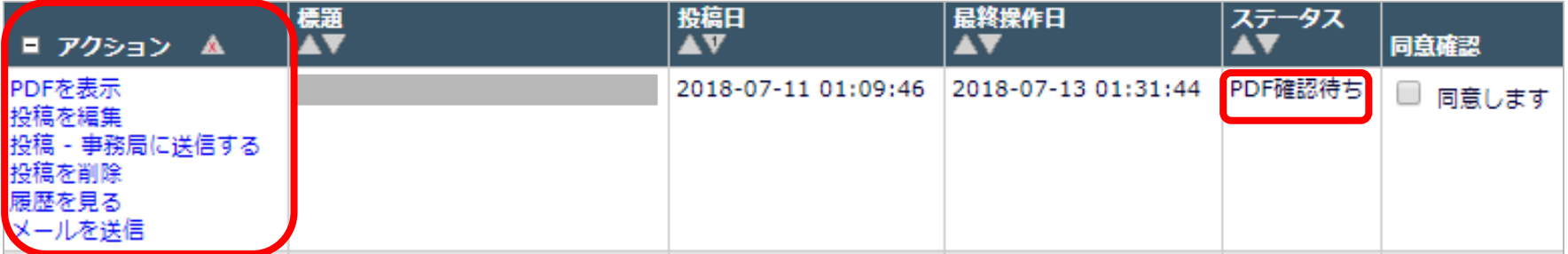

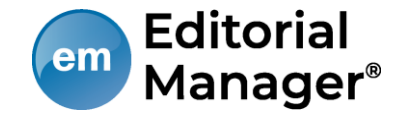

次のように表示された場合は、[アクションリンク]にマウスポインタを合わせ ると作業メニューが表示されます。(○で示したボタンをクリックすると、前 ページと同じ表示になります。)

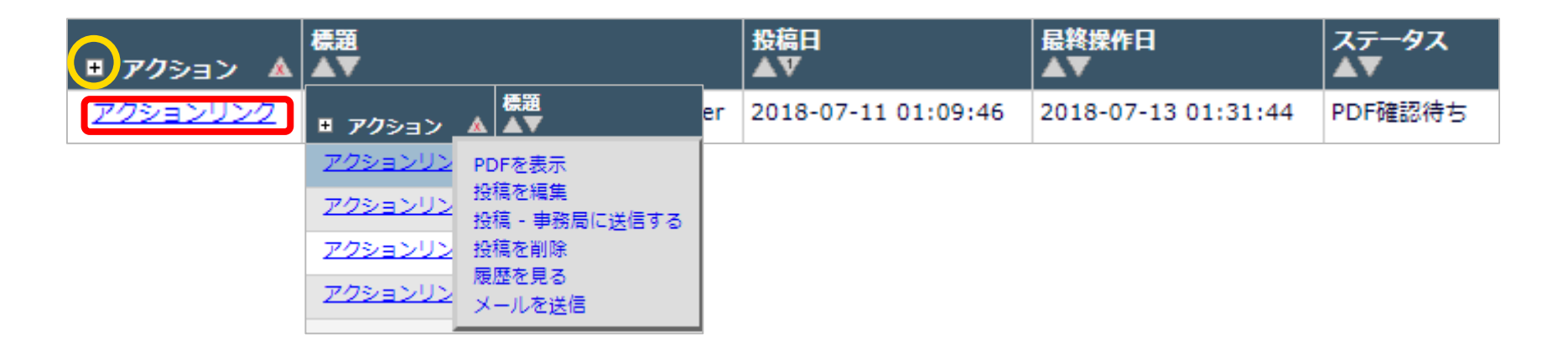

# **3-7 事務局に送信する(投稿を完了する)**

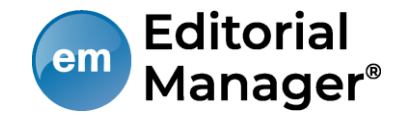

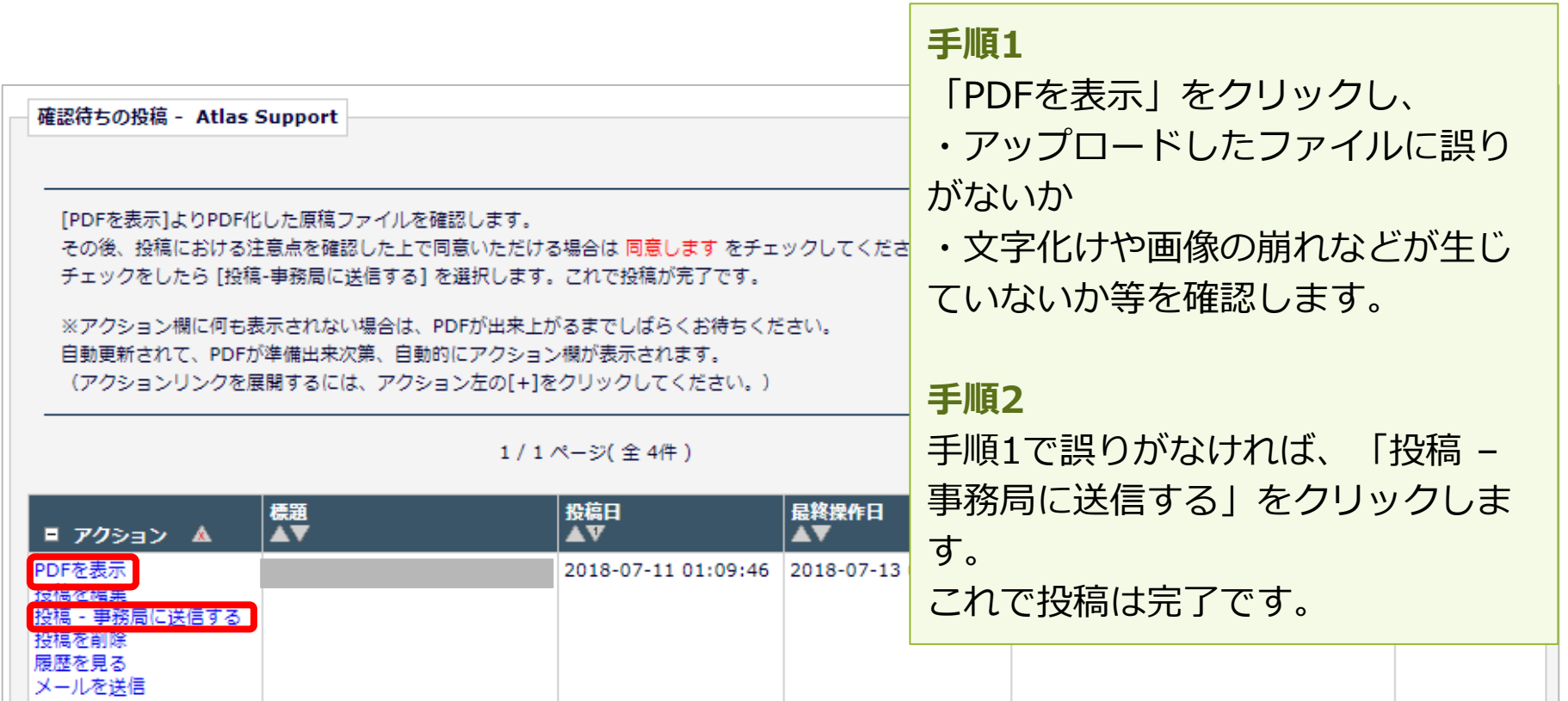

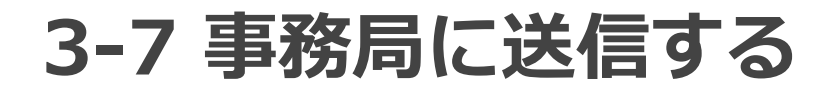

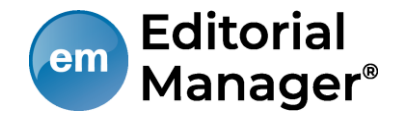

### [確認待ち投稿] フォルダのその他のアクションリンク

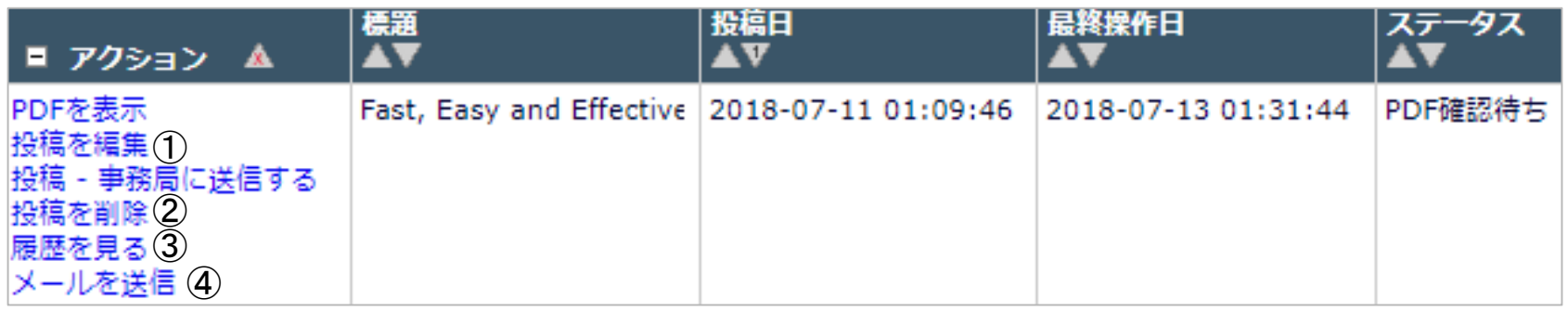

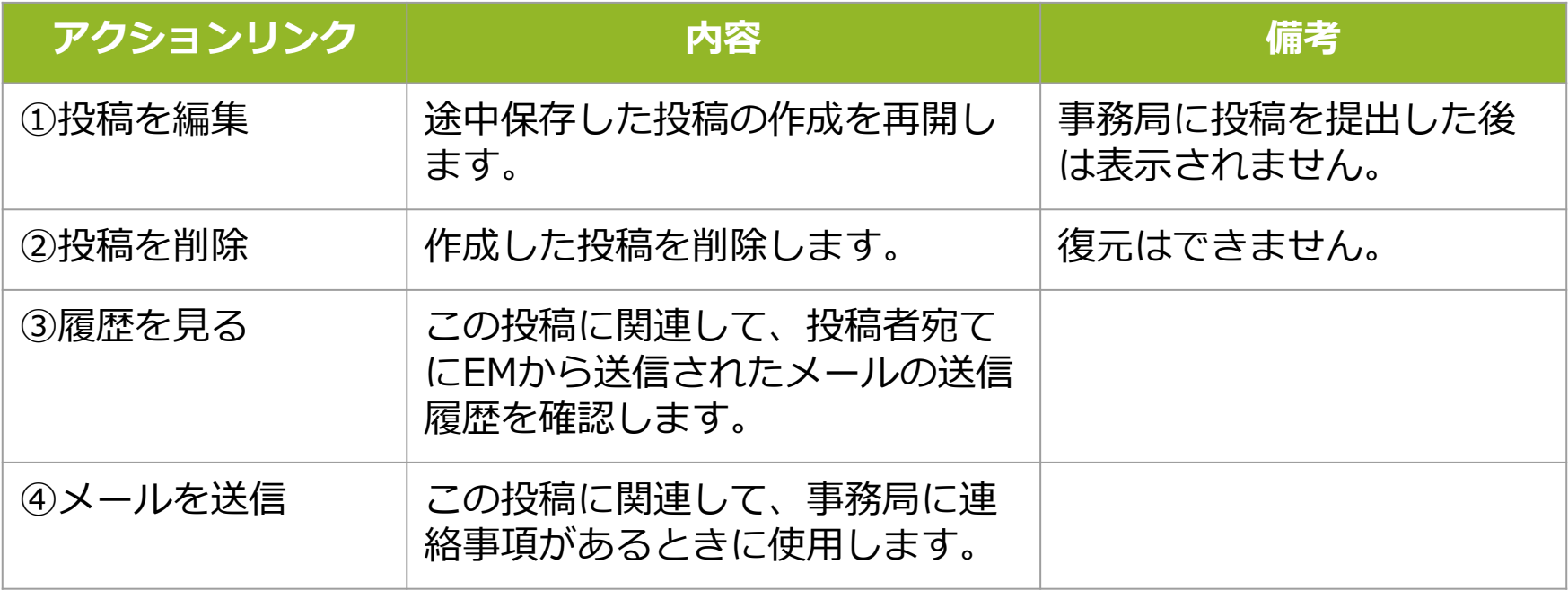

**3-7 事務局に送信する~こんな時は~**

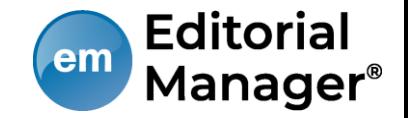

#### ● **PDF作成に時間がかかる**

ファイルサイズやお使いの環境により、PDF作成に時間を要することがあります。 お時間を空けてご確認ください。

### ● **PDF作成中にエラーが発生した**

PDF作成中にエラーが発生した場合、投稿は[未完成の投稿]フォルダに割り当てら れます。(PDF作成エラー通知が配信されます)投稿のアクションリンク[投稿を 編集]からPDFを再作成してください。

#### ● **PDF作成完了通知が届かない、投稿が消失した**

「著者情報」画面で、連絡責任著者を別の著者に変更するとPDF作成以降はアクセ スすることができません。ご注意ください。

### ● **PDF作成中もしくは作成後、別の画面に移動してしまった** 著者メインメニュー[確認待ちの投稿]フォルダに割り当てられますので、クリック してご確認ください。

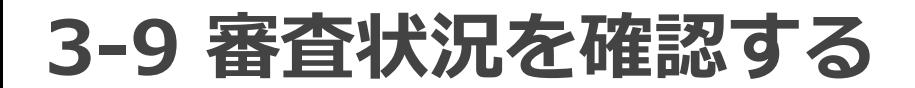

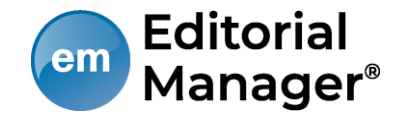

投稿後は[審査中の投稿]フォルダから、審査・査読の進捗状況を確認する ことができます。

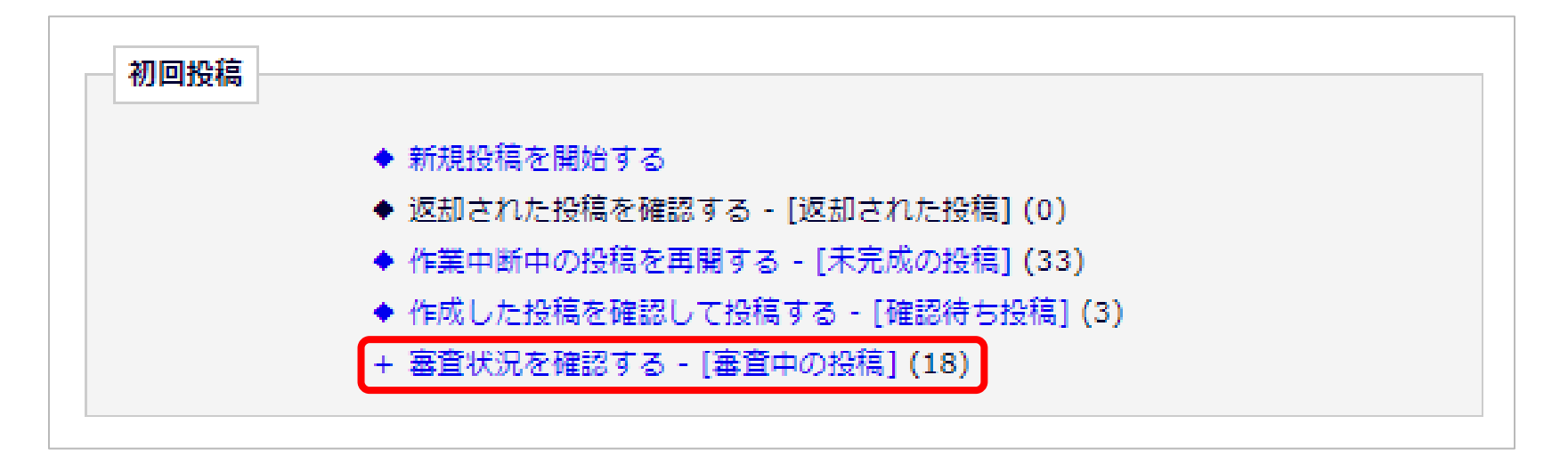

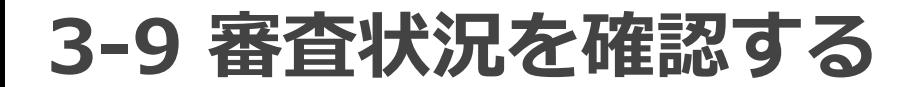

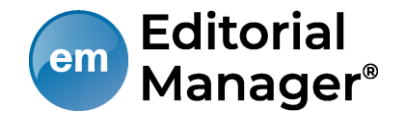

### 「ステータス」列には審査状況が表示されます。ステータスは「投稿完 了」「査読中」など、投稿の審査状況によって変更されます。

#### **[審査中の投稿]フォルダ**

例:査読中

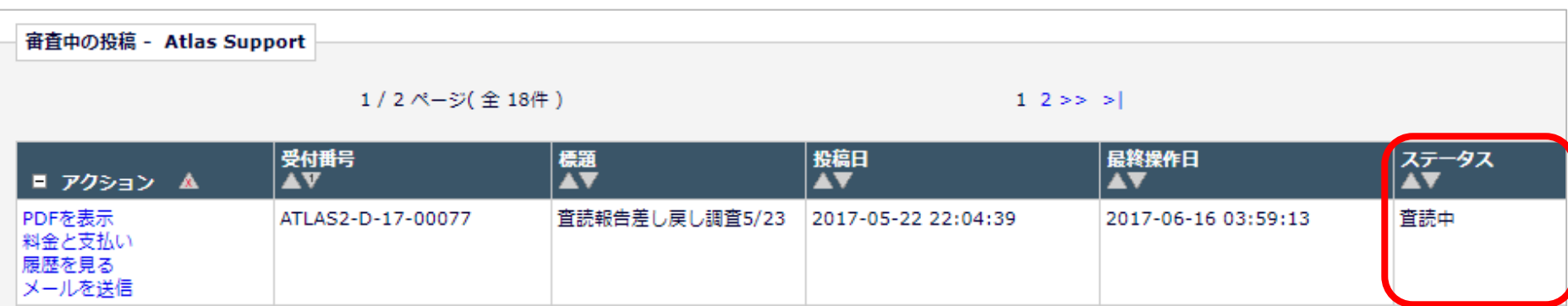

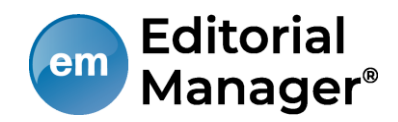

## **修正投稿**

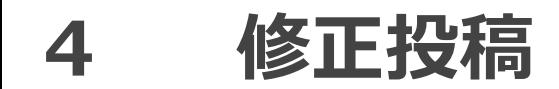

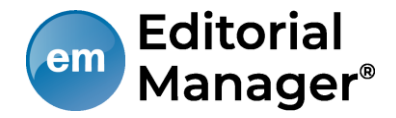

### 要修正に該当する審査判定(※学会によって異なる)がされた投稿は 修正投稿枠の[要修正の投稿]フォルダに割り当てられます。

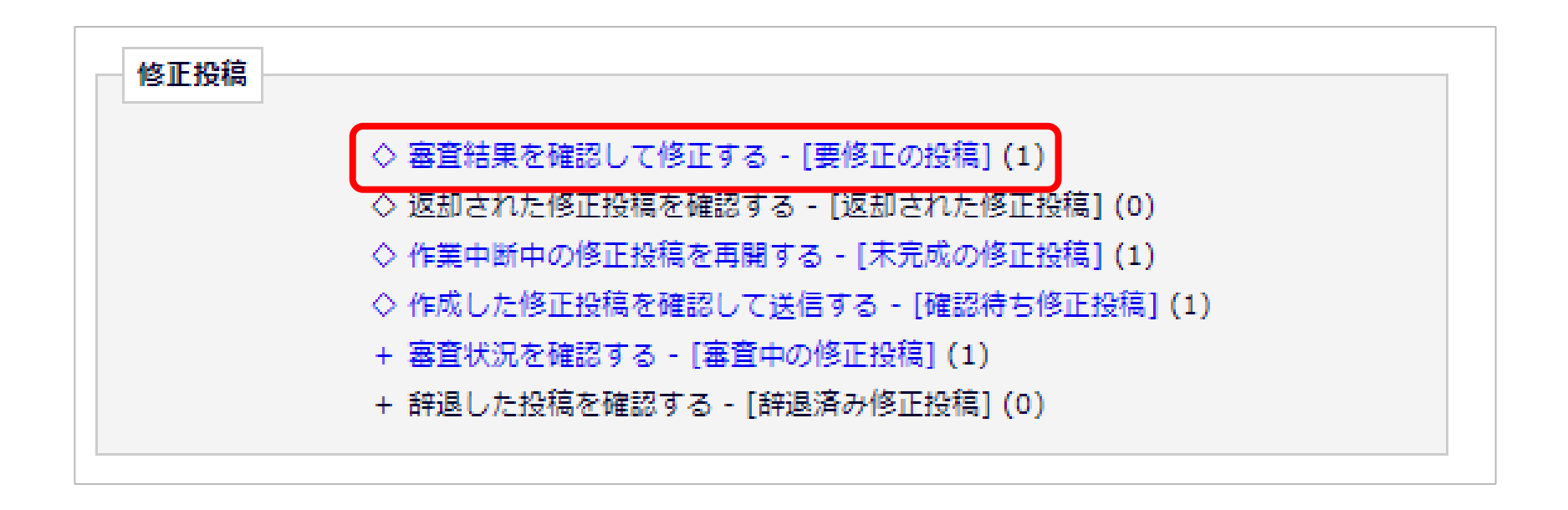

## **4-1 審査・査読内容を確認する**

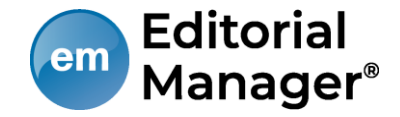

### 「審査結果を確認して修正する-[要修正の投稿]」をクリックします。 「審査結果」内の判定項目リンクをクリックすると、審査結果通知が別ウ ィンドウで表示されます。

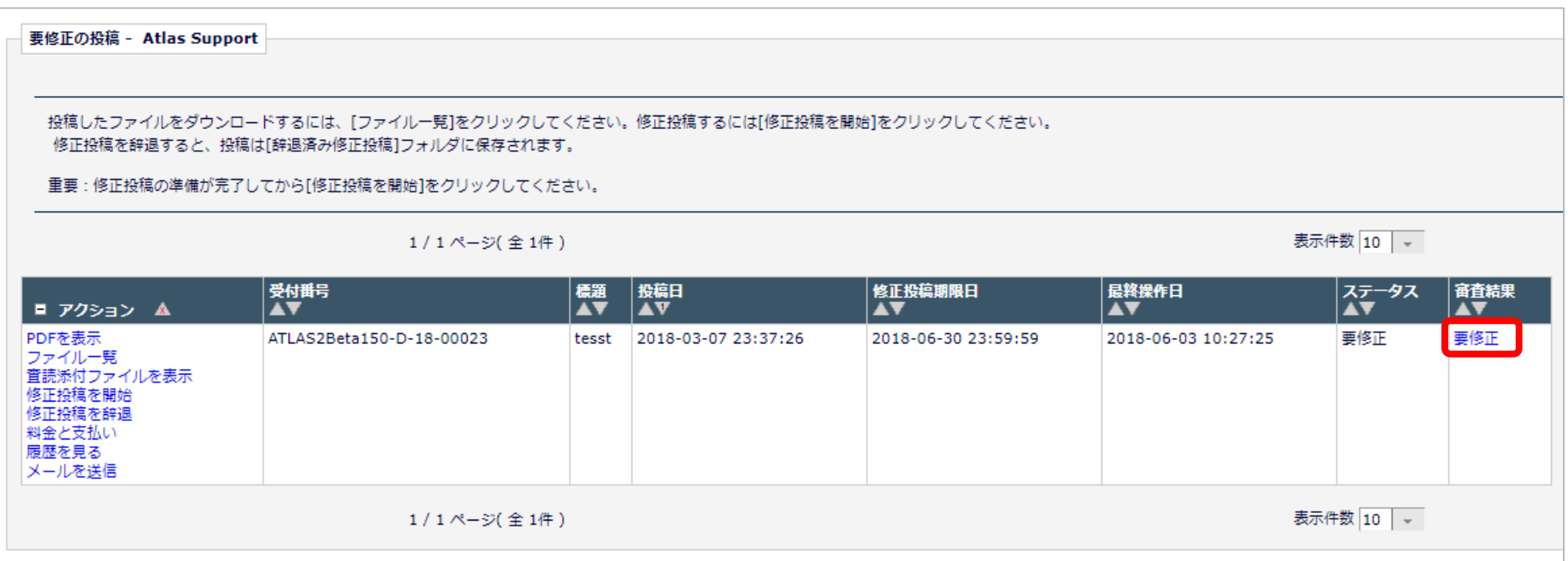

## **4-1 審査・査読内容を確認する**

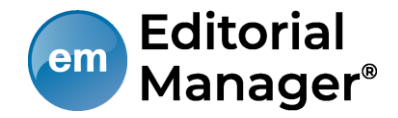

### 修正投稿に関連したアクションリンク

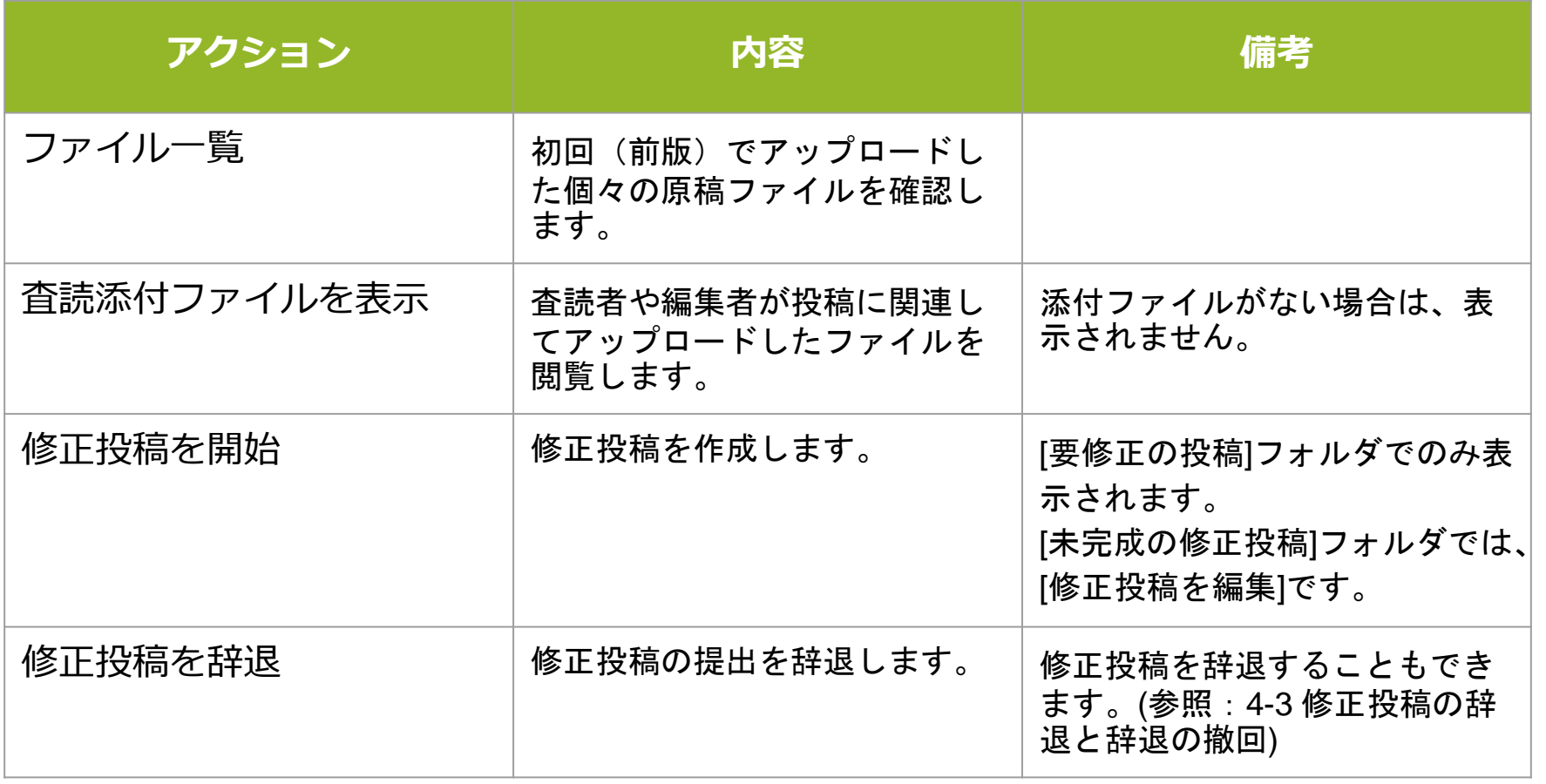

## **4-2 修正投稿を開始する**

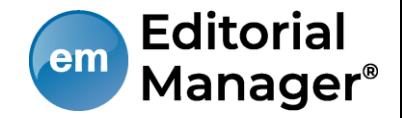

審査・査読コメントを確認し、投稿を修正する準備ができたら「修正投稿を開 始」します。「事務局へ送信する」までの操作は、新規投稿作成と同一です。

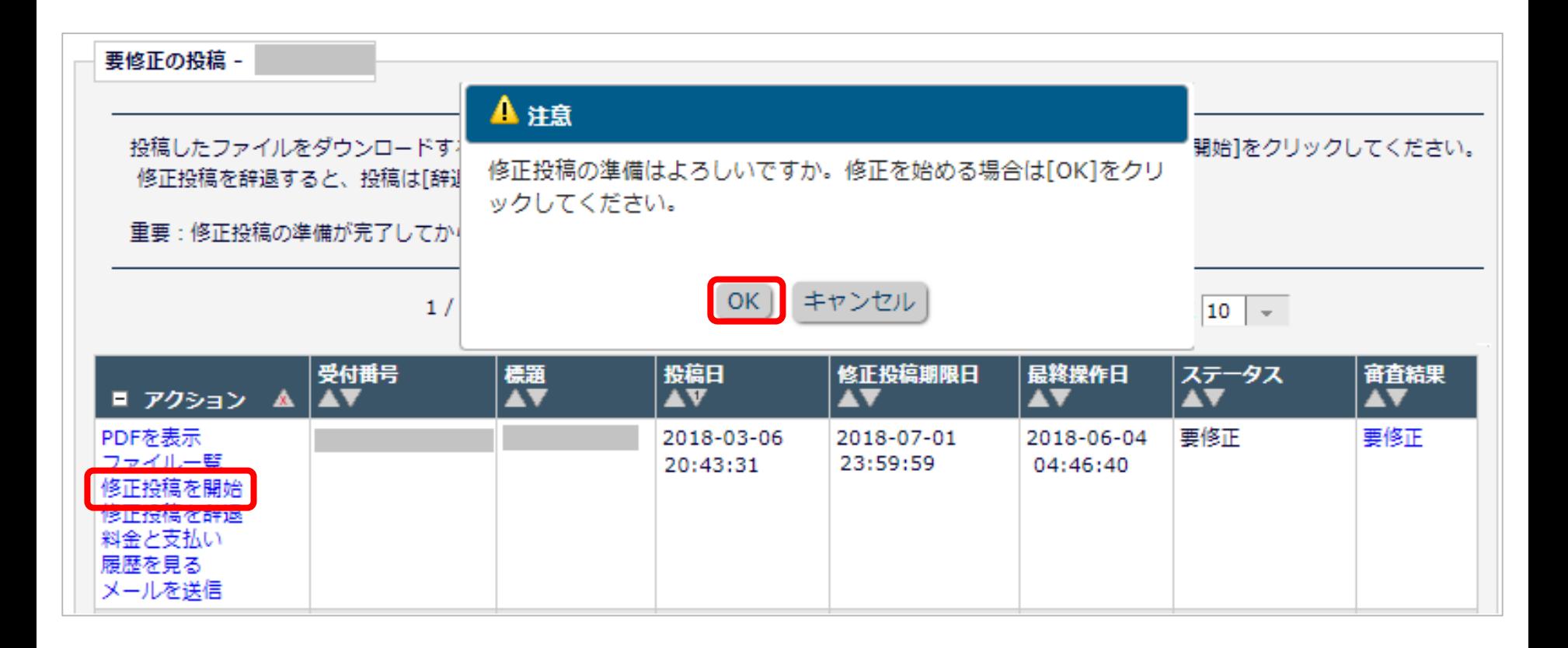

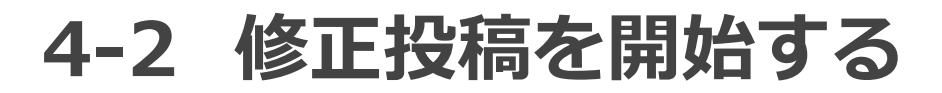

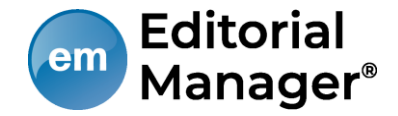

### 初回投稿と異なる点

修正投稿では、初回投稿で登録した内容が反映された状態で投稿作成画面が開 きます。(修正版のときは、前版)

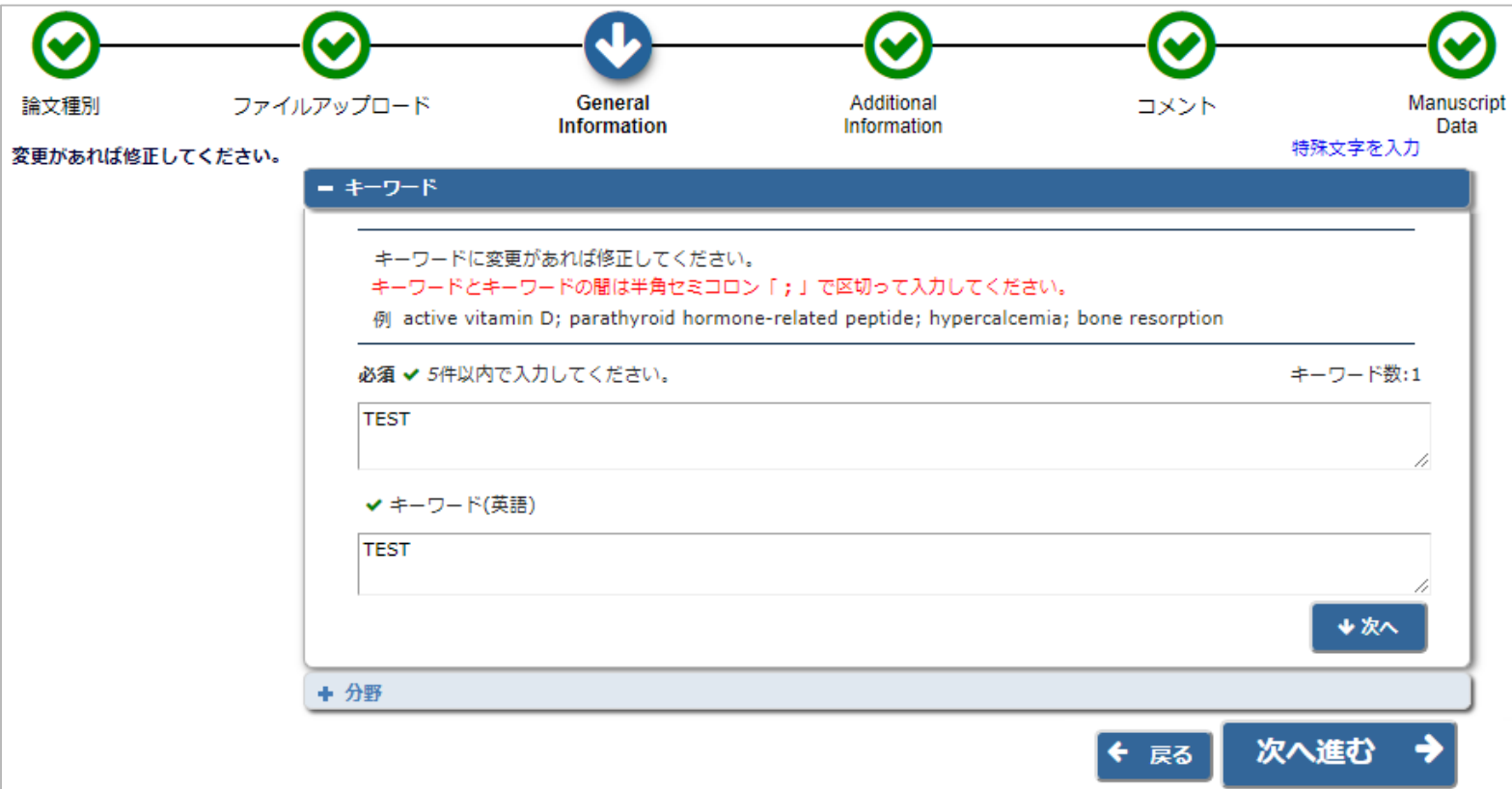

# **4-2 修正投稿を開始する**

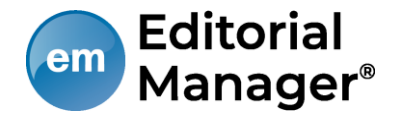

標題/著者情報/抄録情報の取り込みが行われた場合は、「投稿情報」画面で

正しい内容を選択する画面が自動的に表示されます。

この画面は、標題/抄録の内容に変更があった場合にのみ表示されます。

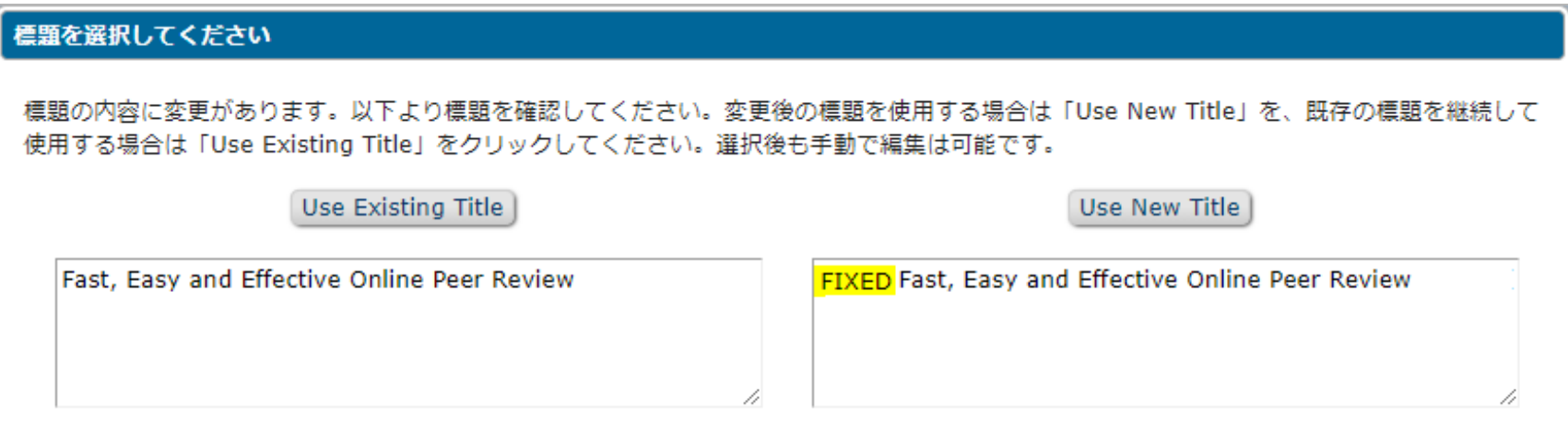

**【注意】**著者がアップロードした投稿ファイルから、標題/著者情報/抄録情報等を読み 取り、自動入力されることがあります。

※ただし、投稿ファイルフォーマットによります。また、全文日本語の論文には対応し ていません。

※取り込みが行われた場合は、必ず自動入力された値が正しいか確認してください。

**4-2 修正投稿を開始する**

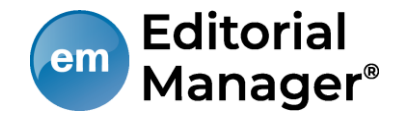

### アップロードしたファイルの継続利用確認

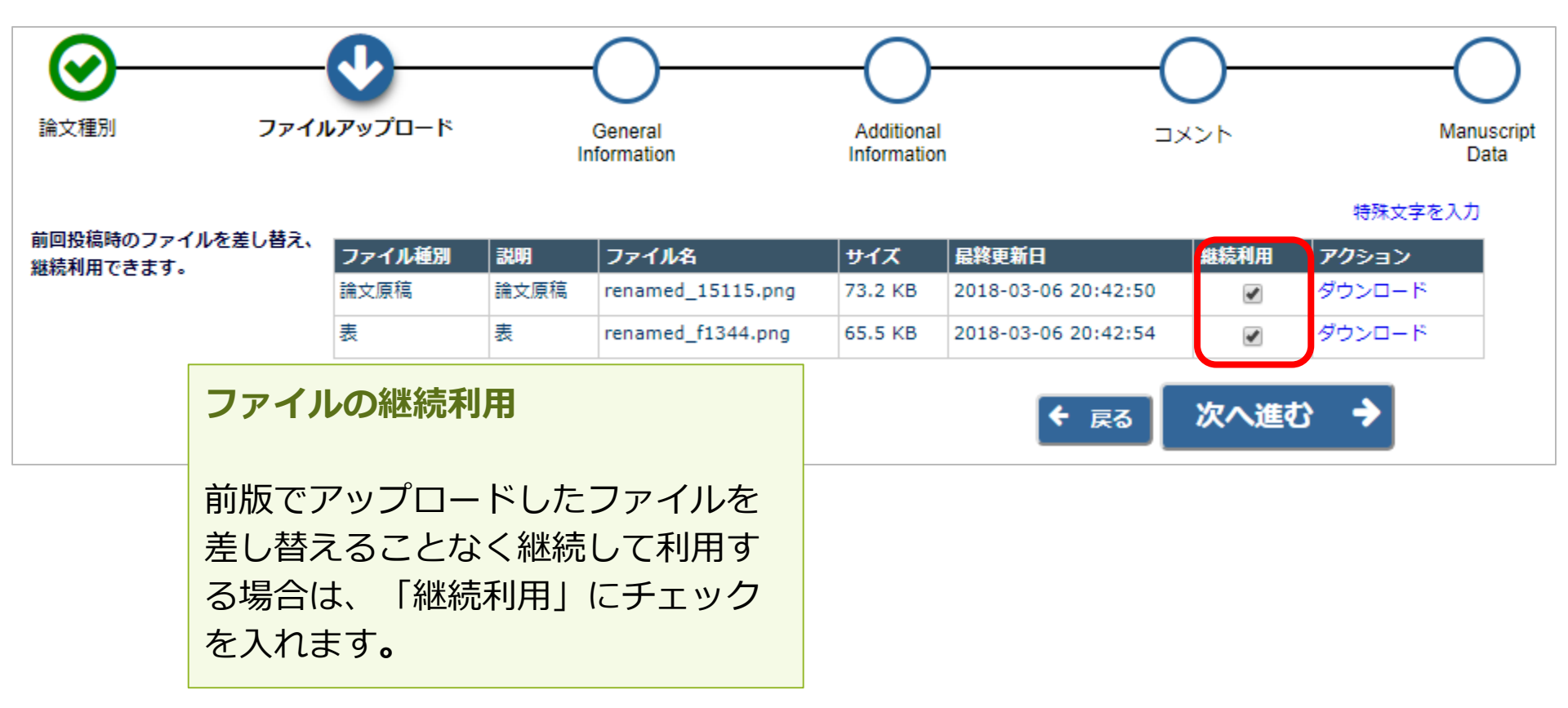

# **4-3 修正投稿の辞退と辞退の撤回**

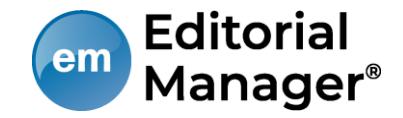

### 修正投稿を辞退する

### 「修正投稿」に割り当てられた投稿は、提出を辞退することも可能です。

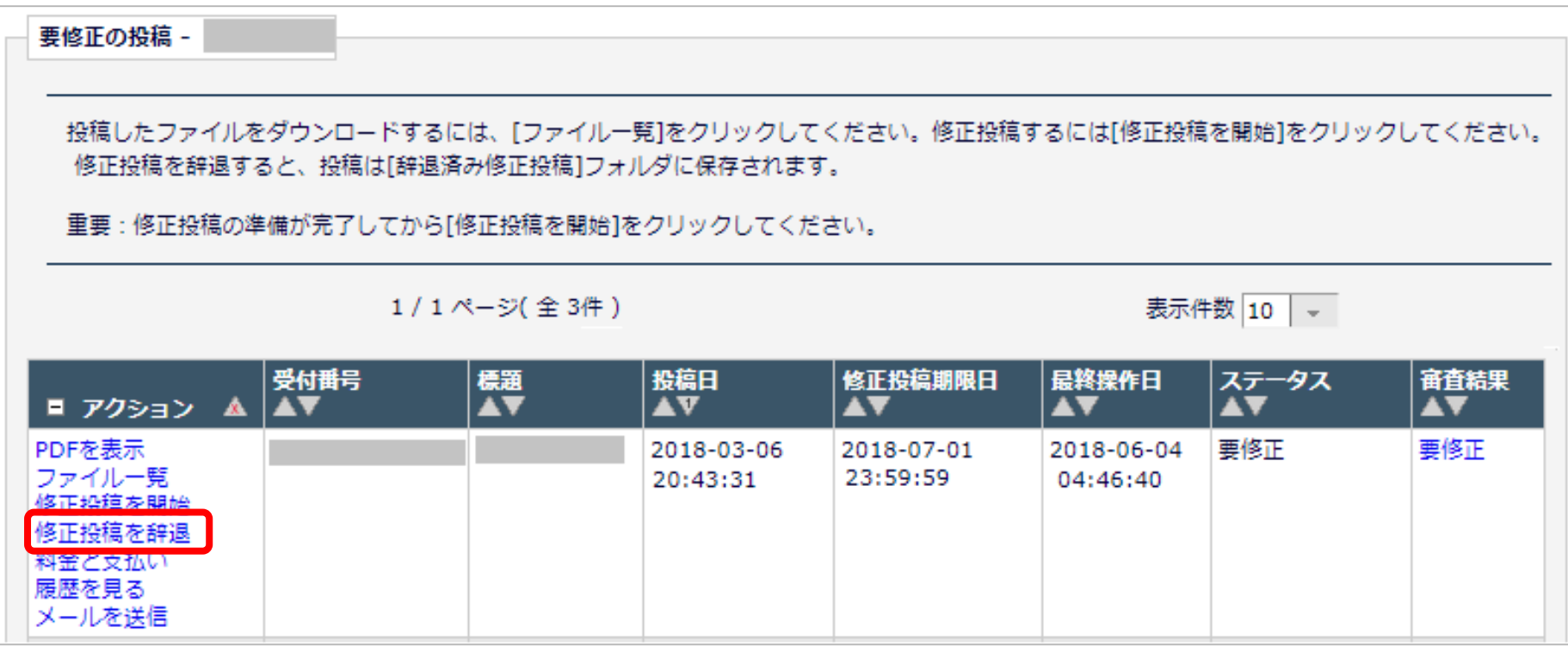

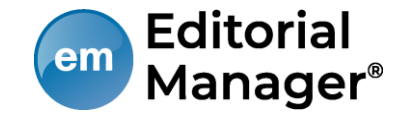

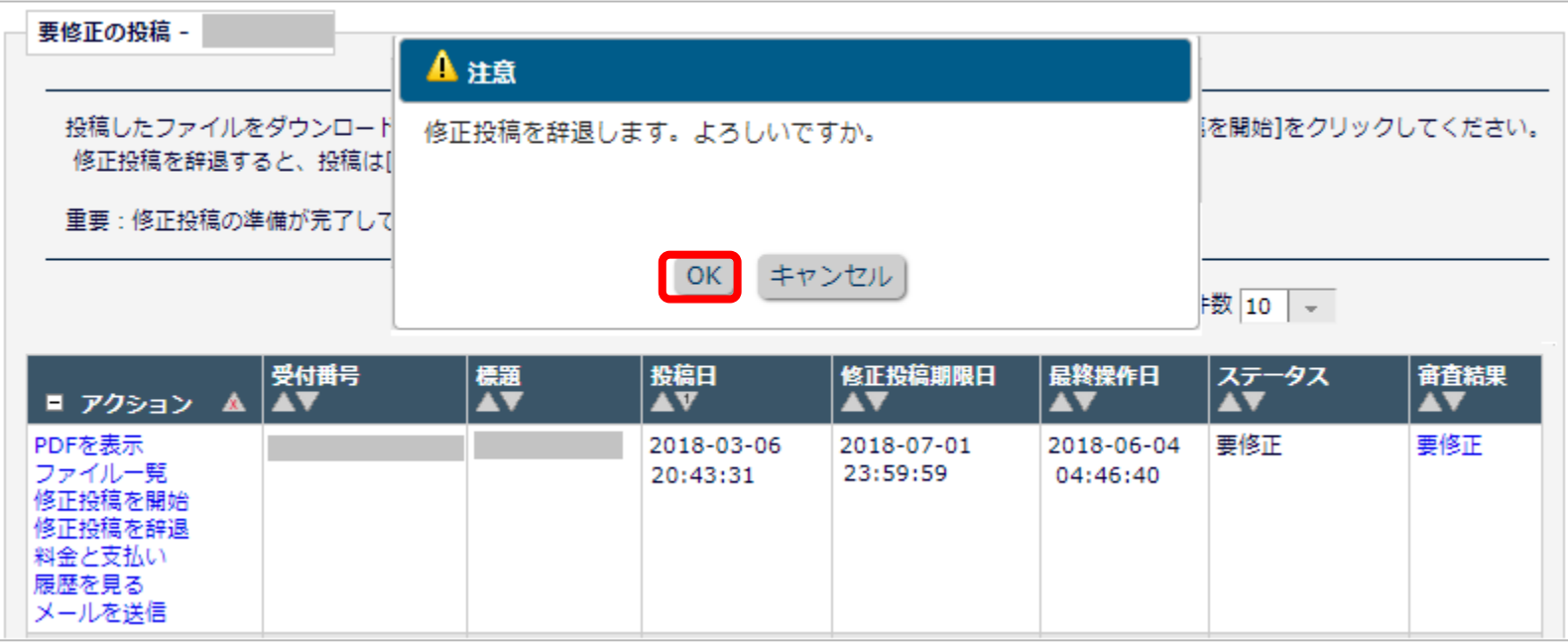

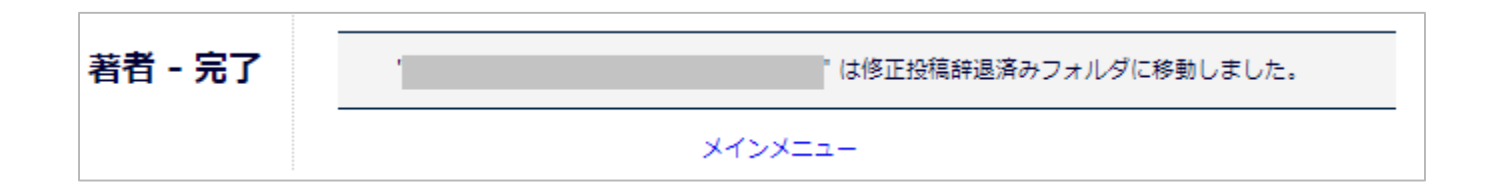

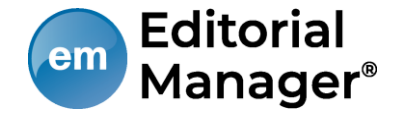

修正投稿の辞退を撤回する(事務局処理前)

[修正投稿を辞退]した投稿は、事務局で「取下げ」処理を完了させるまでは 「辞退済みの修正投稿」フォルダに割り当てられます。

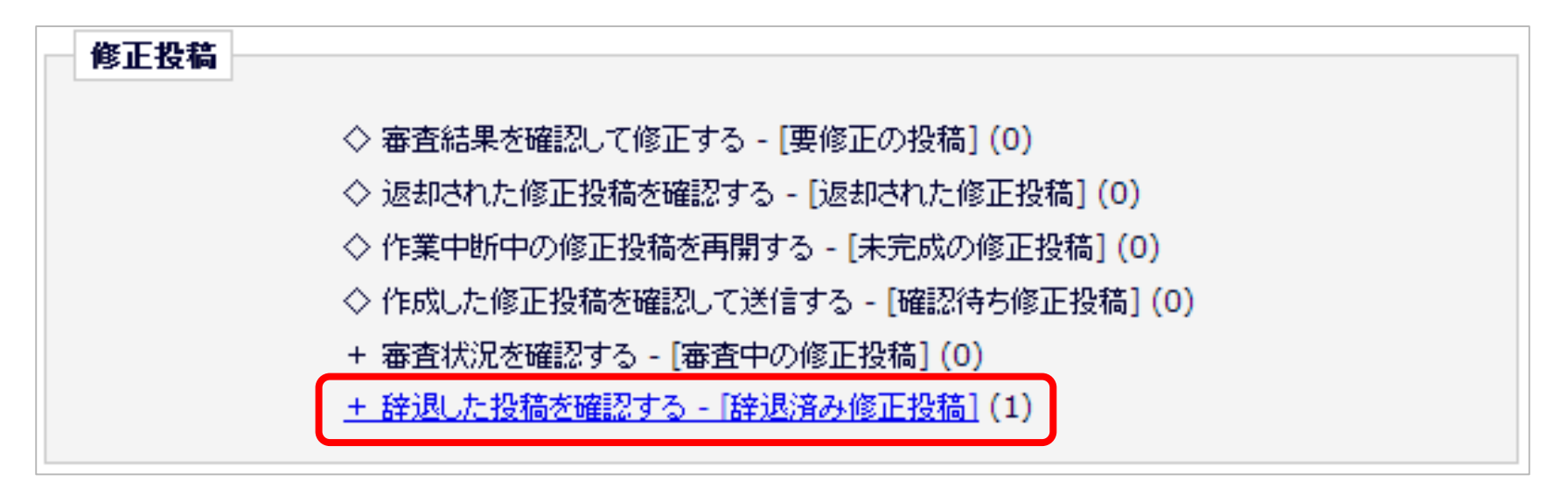

# **4-3 修正投稿の辞退と辞退の撤回**

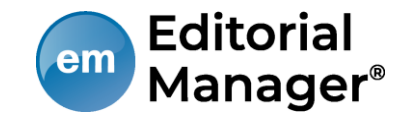

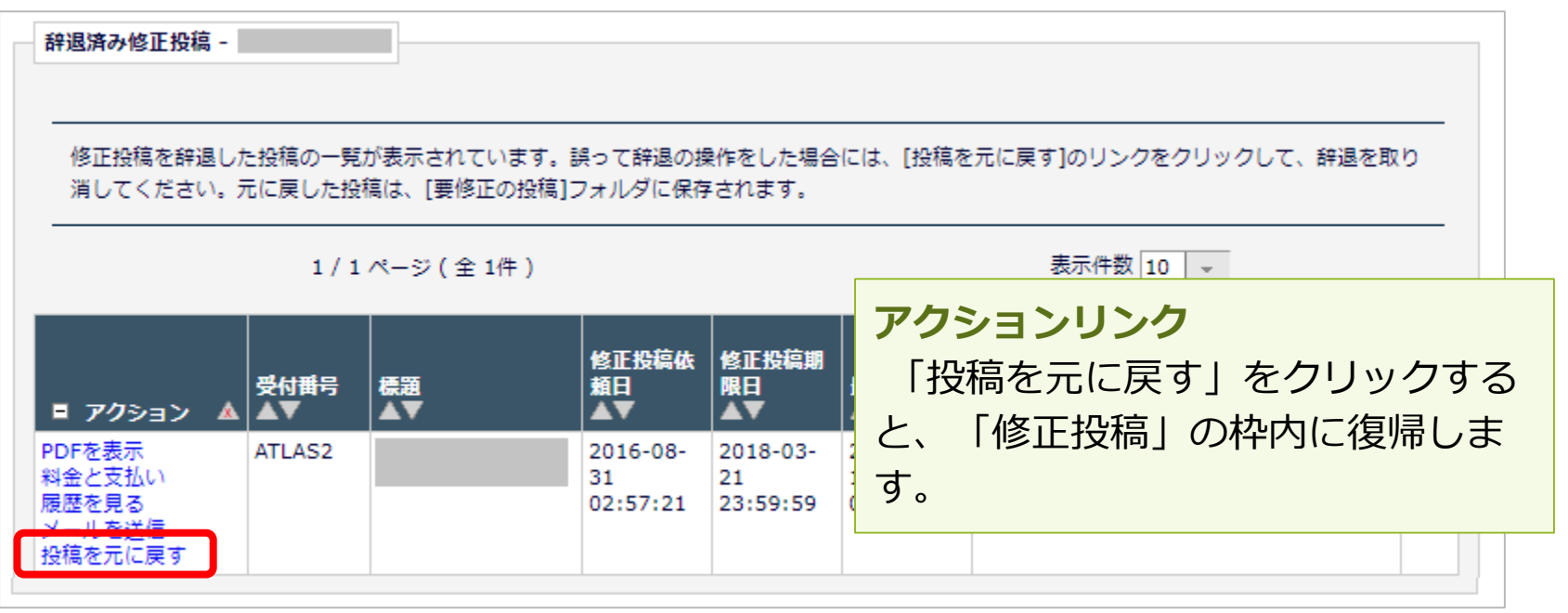

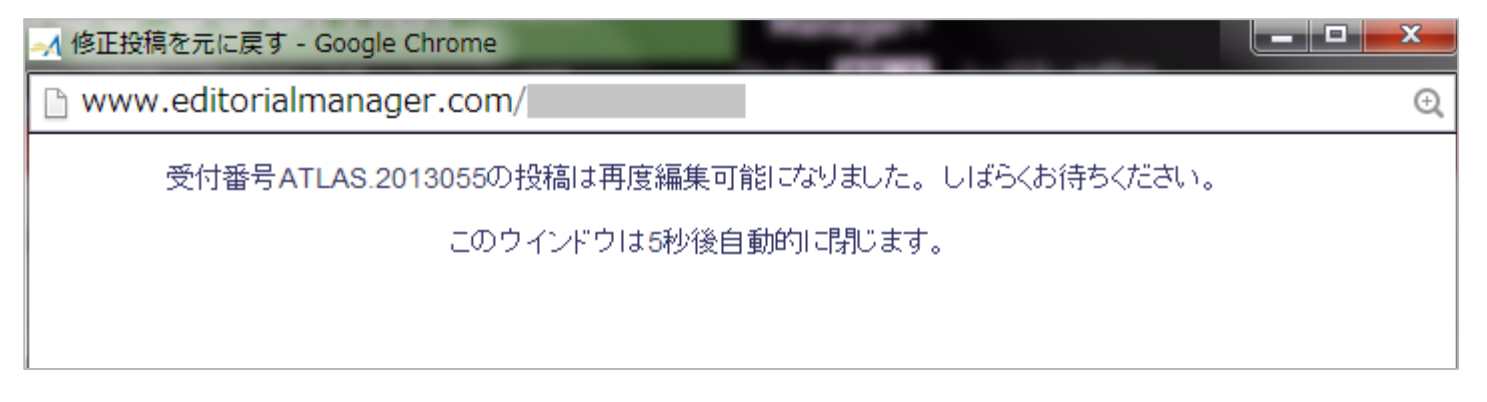

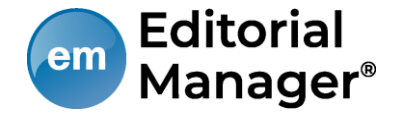

修正投稿の辞退を撤回する(事務局処理後)

「修正投稿の辞退」を受けて、事務局が「取下げ処理」を行った投稿は、[採 否確定済み投稿](参照:4-4 )に割り当てられます。

事務局に辞退の撤回を連絡し、投稿が[辞退済み修正投稿]フォルダに戻るまで お待ちください。

(登録したメールアドレスに復帰通知が配信されます)

[辞退済みの修正投稿]フォルダでは、アクションリンク「投稿を元に戻す」を 行います。

**アクションリンク[投稿を元に戻す]の「元」とは?**

● アクションリンク「投稿を元に戻す」の「元」とは、 [修正投稿を辞退] 操作を行ったフォルダです。

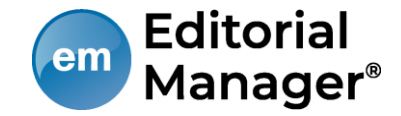

[採否決定済み投稿]フォルダでは、採否が確定した投稿のほか、取下げ処理を 終えた投稿が割り当てられます。

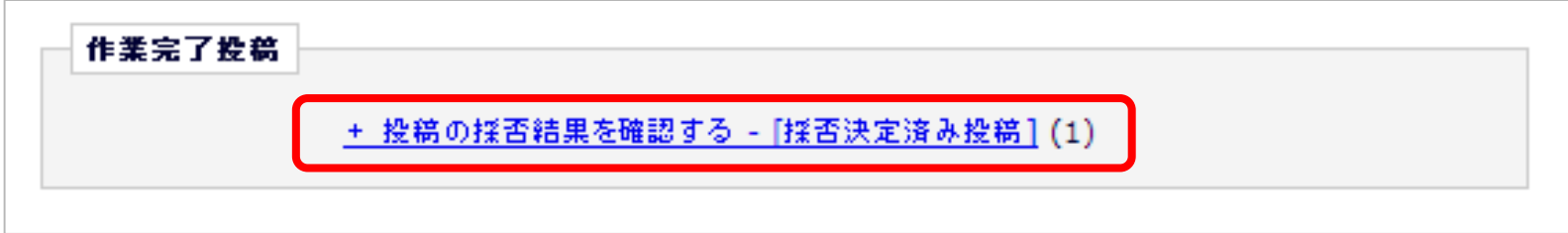

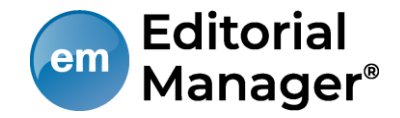

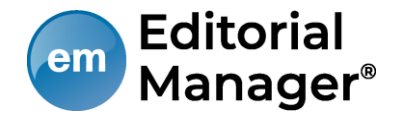

共著者確認機能を利用しているジャーナルでは、著者が「投稿-事務局に送 信」を実行すると同時に、共著者に「共著者確認通知」が送信されます。

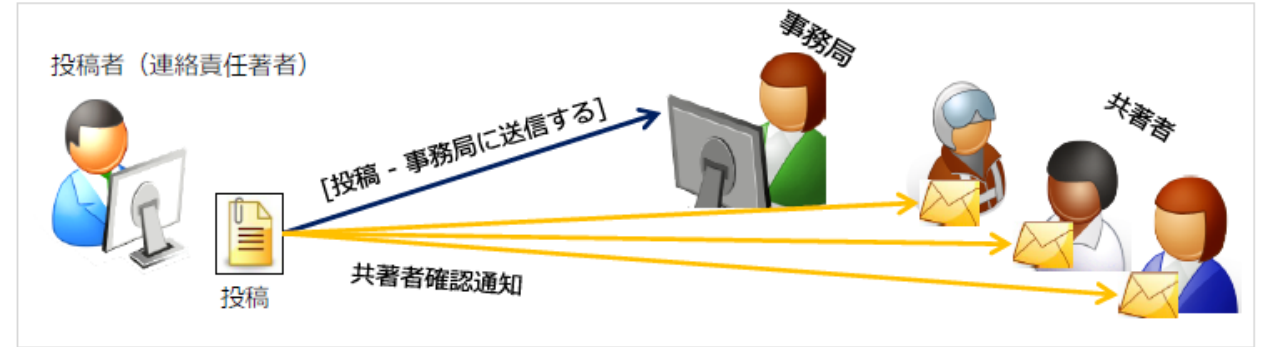

### **共著者確認通知を受信したら**

- メールに記載された回答リンクをクリックすれば、
	- 回答完了です。(右図:通知文例)
	- \*回答リンクは1度だけ有効です。
	- \* 共著者質問機能を利用しているジャーナルの場合
		- 「共著者である」をクリックすると、

#### 質問画面に遷移します。

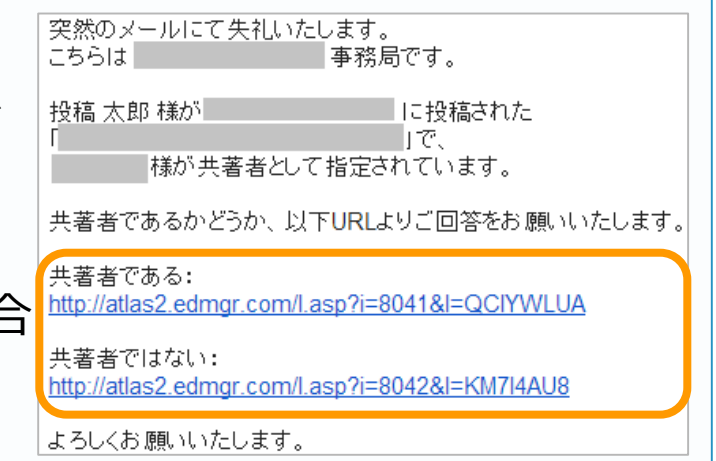

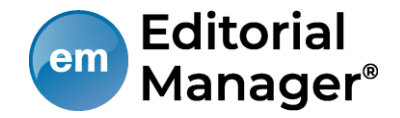

### 共著者の回答状況を確認する

共著者の回答状況は、アクションリンク「共著者の状況」より確認することが できます。

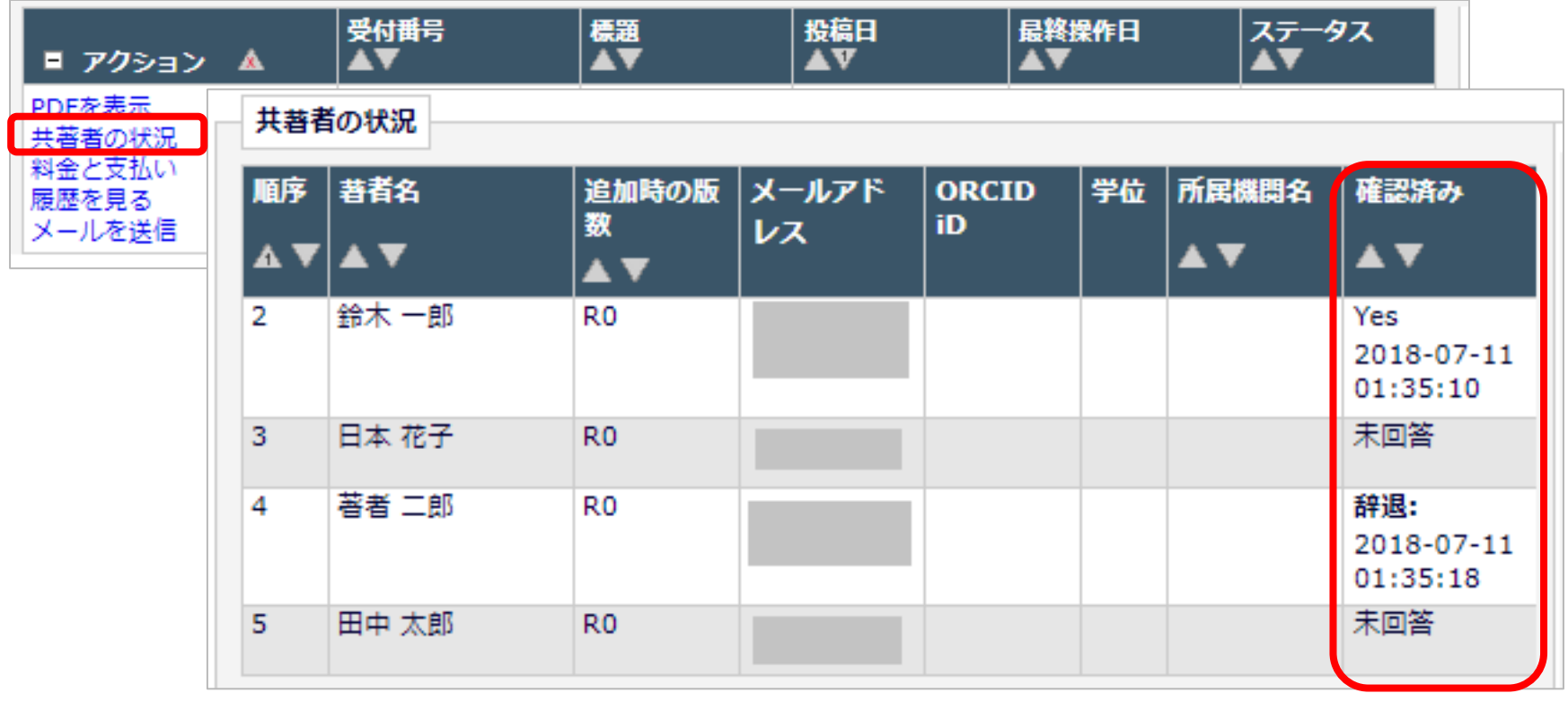

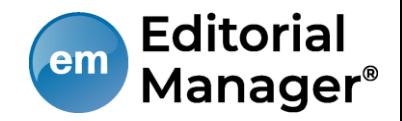

### 確認通知を再送する

### 共著者を管理する権限が投稿者に付与されている場合、投稿者は未回答の著者 に対して「共著者確認通知」を再送することができます。

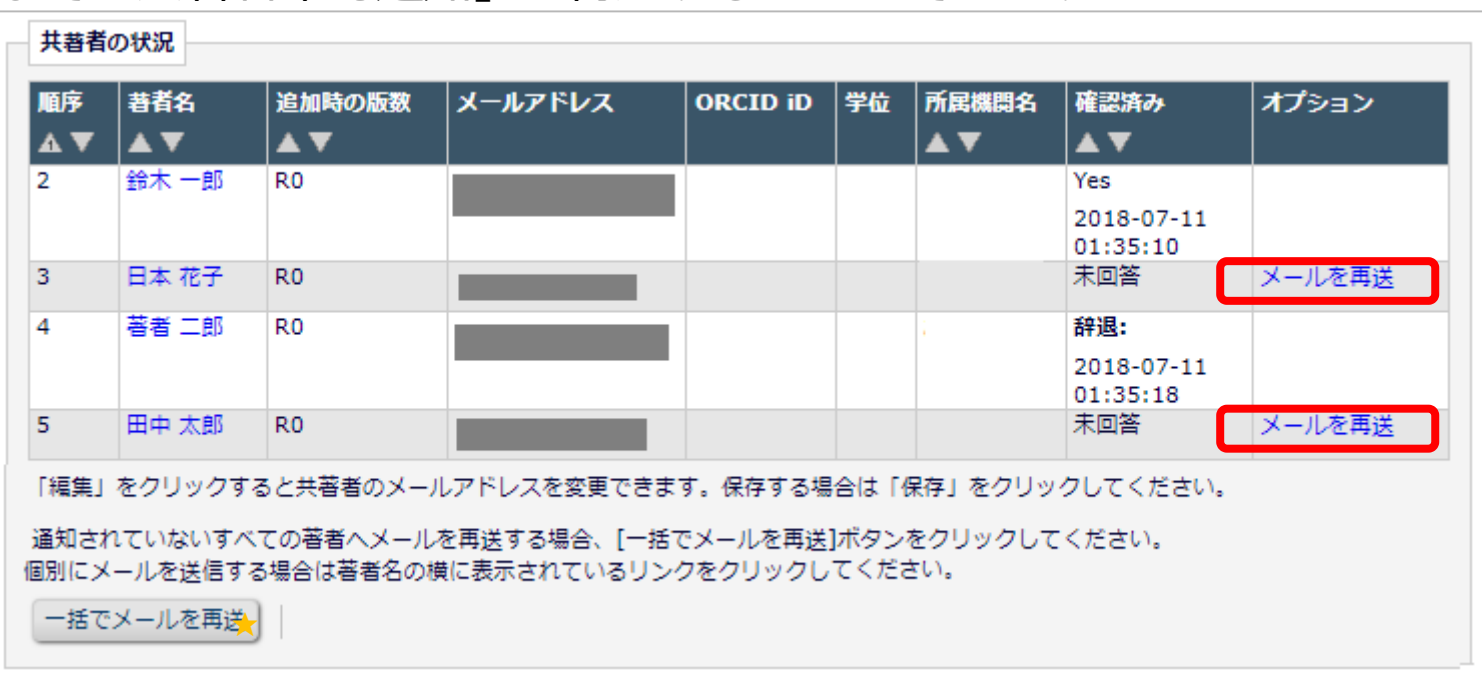

★「一括でメールを再送」:未回答の著者に対して送信されます。回答をリセットする機能ではありません。

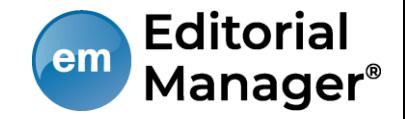

さらに、共著者のメールアドレスを変更する権限も付与されている場合には、 メールアドレス編集リンクが表示されます。

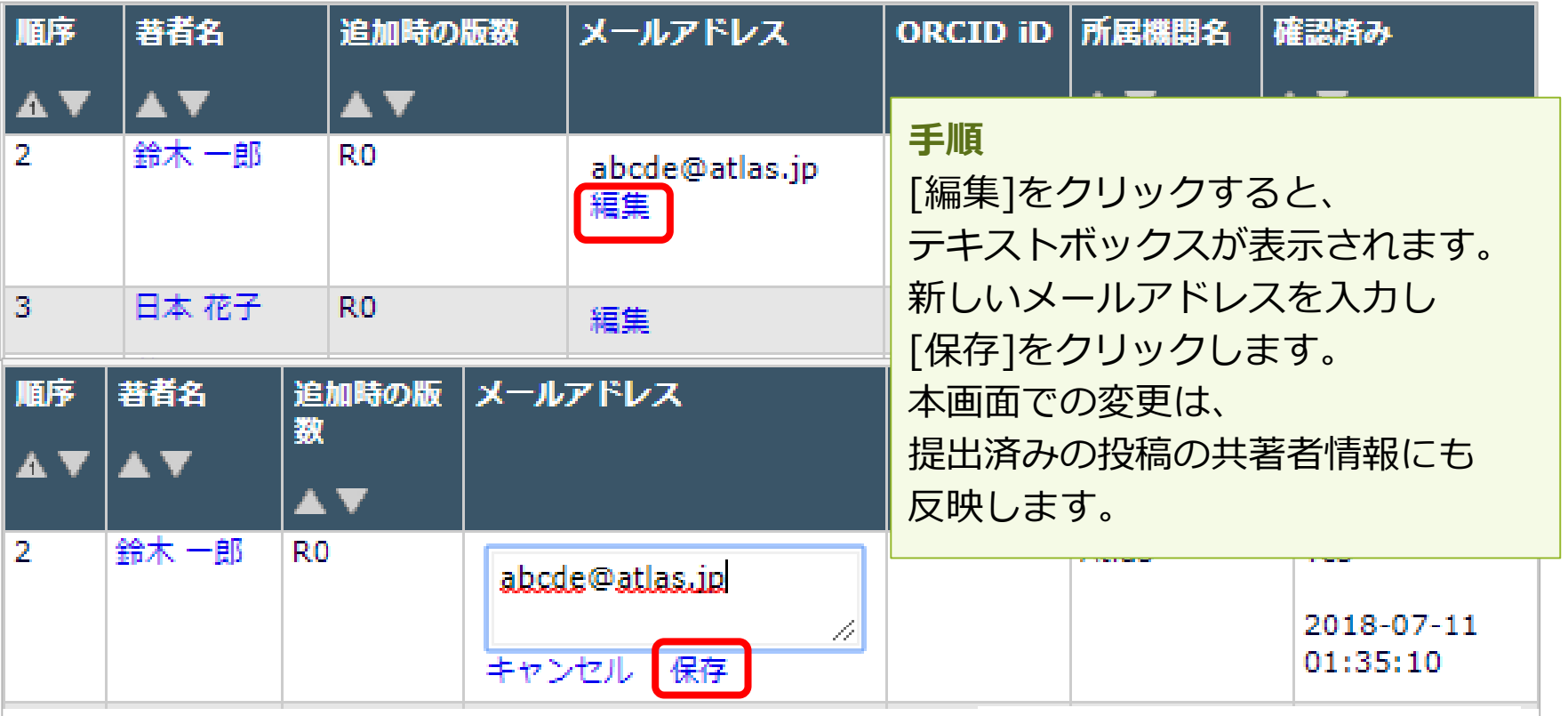